# Kofax mobiFlow iOS Developer's Guide

Version: 6.0.0

Date: 2020-10-23

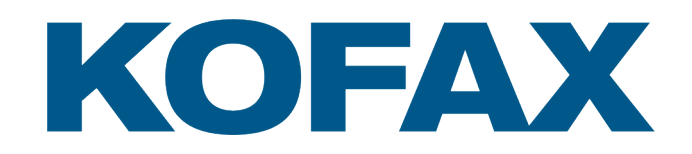

© 2012–2020 Kofax. All rights reserved.

Kofax is a trademark of Kofax, Inc., registered in the U.S. and/or other countries. All other trademarks are the property of their respective owners. No part of this publication may be reproduced, stored, or transmitted in any form without the prior written permission of Kofax.

# **Table of Contents**

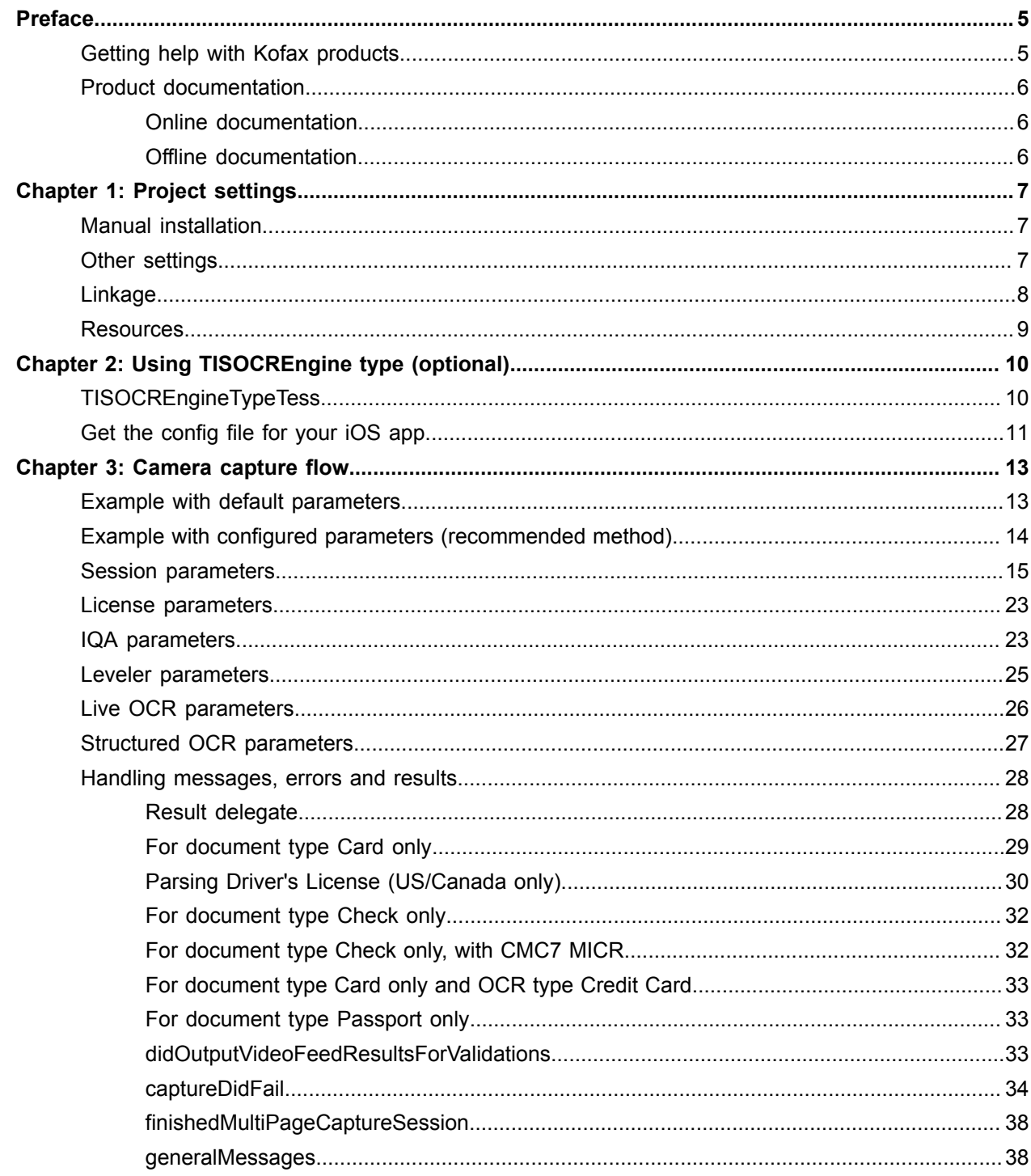

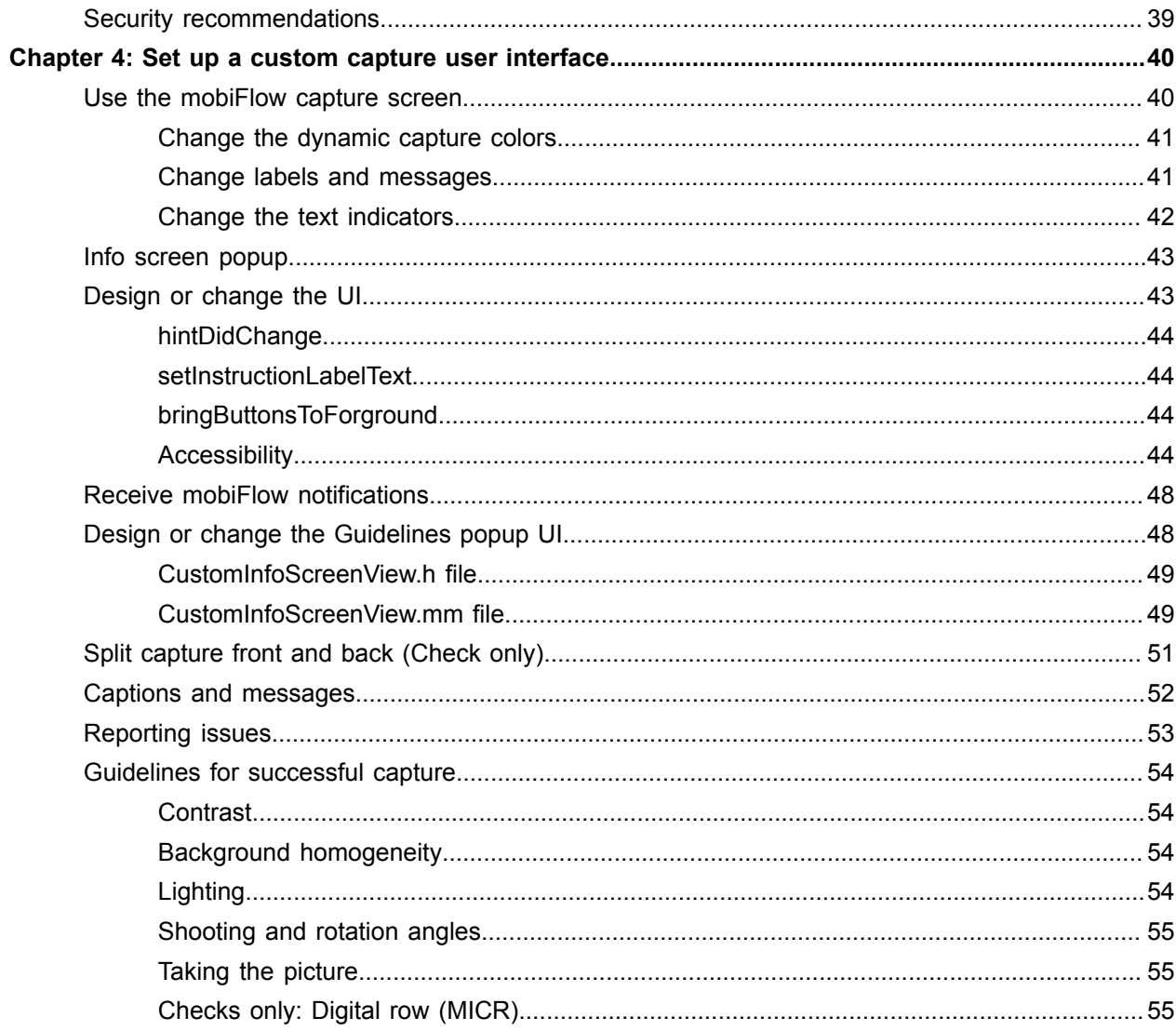

# <span id="page-4-0"></span>Preface

This guide describes mobiFlow image capture library, and explains how to use this library to integrate mobiFlow into other iOS apps using the Objective C language and XCode IDE.

The mobiFlow SDK is packaged as a framework that is referenced from your project.

Note the following:

- This SDK is relevant only to the applications running on iOS 9.0 or later.
- Image boundaries detection and image contrast verification is done on video frames with medium quality.
- For checks, digital row detection is done on the captured still image or on the video feed. mobiFlow tries to use the best available image quality under the limitations of memory consumption.
- The library crops the image using a special algorithm for boundaries detection, then binarizes (with 1 channel) from a color image to a B&W image and sets it to TIFF with Group 4 Fax Encoding (CCITT T.6).
- For iOS 10 and above integration, see [Linkage](#page-7-0).
- An integration sample in Objective-C can be found in mobiFlowShowCase application.

# <span id="page-4-1"></span>Getting help with Kofax products

The [Kofax Knowledge Base](https://knowledge.kofax.com/) repository contains articles that are updated on a regular basis to keep you informed about Kofax products. We encourage you to use the Knowledge Base to obtain answers to your product questions.

To access the Kofax Knowledge Base, go to the [Kofax website](https://www.kofax.com/) and select **Support** on the home page.

**Note** The Kofax Knowledge Base is optimized for use with Google Chrome, Mozilla Firefox or Microsoft Edge.

The Kofax Knowledge Base provides:

• Powerful search capabilities to help you quickly locate the information you need.

Type your search terms or phrase into the **Search** box, and then click the search icon.

• Product information, configuration details and documentation, including release news.

Scroll through the Kofax Knowledge Base home page to locate a product family. Then click a product family name to view a list of related articles. Please note that some product families require a valid Kofax Portal login to view related articles.

• Access to the Kofax Customer Portal (for eligible customers). Click the **Customer Support** link at the top of the page, and then click **Log in to the Customer Portal**.

- Access to the Kofax Partner Portal (for eligible partners).
- Click the **Partner Support** link at the top of the page, and then click **Log in to the Partner Portal**.
- Access to Kofax support commitments, lifecycle policies, electronic fulfillment details, and self-service tools.

Scroll to the **General Support** section, click **Support Details**, and then select the appropriate tab.

# <span id="page-5-0"></span>Product documentation

By default, the Kofax mobiFlow documentation is available online. However, if necessary, you can download the documentation to use offline.

### <span id="page-5-1"></span>Online documentation

The product documentation for Kofax mobiFlow 6.0.0 is available at the following location:

https://docshield.kofax.com/Portal/Products/en\_US/mobiFlow/6.0.0-tss0pu9zau/mobiFlow.htm

### <span id="page-5-2"></span>Offline documentation

To access the documentation offline, download the documentation .zip files from the [Kofax Fulfillment Site](https://delivery.kofax.com/) and extract them on a local drive available to your users.

## <span id="page-6-0"></span>Chapter 1

# Project settings

This chapter describes the settings required to create an iOS project.

# <span id="page-6-1"></span>Manual installation

You can install mobiFlow project manually. To install the mobiFlow project manually, do the following:

- **1.** Add the following frameworks to the project:
	- libz.tbd
	- libc++.tbd
	- AVFoundation.framework
	- CoreVideo.framework
	- CoreMedia.framework
	- CoreMotion.framework
	- AudioToolbox.framework
	- Photos.framework
	- QuartzCore.framework
	- ImageIO.framework
	- Accelerate.framework
	- CoreGraphics.framework
	- OpenGLES.framework
	- UIKit.framework
	- Foundation.framework
	- AssetsLibrary.framework
- **2.** Add the KofaxmobiFlowWidget.framework to the project.
- **3.** Copy opencv2.framework to your project folder in Finder, then add it to the project in Xcode. You can download the opencv2.framework from opencv.org. Use version 3.2.0.
- **4.** In **Build Settings**, make sure you include "\$(inherited)" and "\$(SRCROOT)" in non-recursive mode under **Framework Search Paths**.

# <span id="page-6-2"></span>Other settings

Go to **TARGETS** > **General**, and under **Device Orientation**, enable **Landscape Left** and **Landscape Right**.

# <span id="page-7-0"></span>Linkage

- **1.** Go to the **Build Settings** of your project and scroll down to the **Linking** section. For the property **Other Linker Flags**, add **-ObjC**.
- **2.** For iOS 10 and above integration, add to your .plist file the key Privacy Camera Usage Description and the value "Used to capture documents". You can edit this value for your own purposes. When using Debug Mode, you will need to also add the key Privacy - Photo Library Usage Description.
- **3.** Go to the **Build Settings** of your project and scroll down to the **Apple LLVM 8.0 – Language – C++** section, then change **c++ Language Dialect** and **c++ Standard Library** to **Compiler Defaults**.
- **4.** (Objective C projects only): Change the file extension of the controller that uses the framework to .mm (not .m), and use #import <KofaxmobiFlowWidgett/TISMobiFlowWidget.h>.
- **5.** (Swift projects only): Skip this step if you already have the Objective-C bridging header.
	- **a.** To import a set of Objective-C files into the same app target as your Swift code, you rely on an Objective-C bridging header to expose those files to Swift. Xcode offers to create this header file when you add an Objective-C file to an existing Swift app.

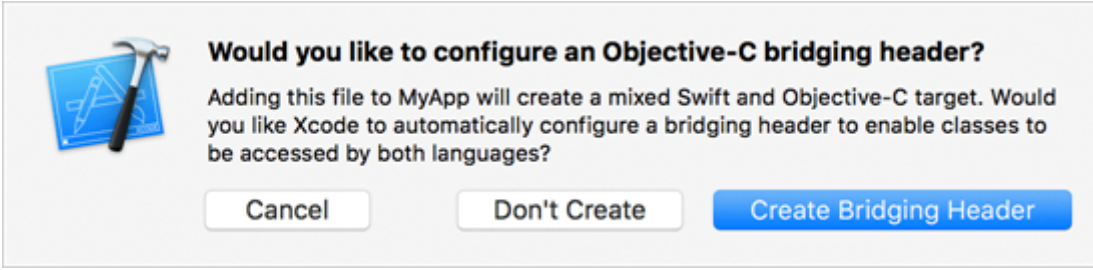

- **b.** In the Objective-C bridging header, add #import <KofaxmobiFlowWidget/ TISMobiFlowWidget.h>.
- **c.** In your .swift class, declare the delegate TISMobiFlowDelegate and add its functions.
- **d.** To start a session, add the following code:

```
if let sessionParams = TISSessionParameters(documentType:
 TISDocumentTypeCheck)
{
     if let captureManager = TISCaptureManagerViewController(sessionParameters:
  sessionParams)
\left| \begin{array}{c} \end{array} \right| captureManager.captureManagerDelegate = self
     self.present(captureManager, animated: true, completion: nil)
\left\{\begin{array}{c} \frac{1}{2} & \frac{1}{2} \\ \frac{1}{2} & \frac{1}{2} \end{array}\right\}}
```
**6.** You should also change the extension of the files that import this controller to mm, or change the **File Type** to **objective c++ source** in the **Utilities** menu (right pane).

## <span id="page-8-0"></span>Resources

**1.** Add the resources folder to your project's resources.

**Note** KofaxmobiFlowWidget.bundle holds resources vital for the algorithm to function properly. If the bundle is not added correctly, image detection will not work.

**2.** Add .strings files according to the desired document type, to edit the default app string or change the string to another language.

Your Xcode project tree should look something like this:

**TISShowCase** АÌ **KofaxmobiFlowWidget.framework** ▶ Fabric.framework Crashlytics.framework Corelmage.framework CoreText.framework MapKit.framework Security.framework **CFNetwork.framework Resources PayLocalizable.strings** A4Localizable.strings **PassportLocalizable.strings DocumentLocalizable.strings** CardLocalizable.strings ▶ ● KofaxmobiFlowWidget.bundle CheckLocalizable.strings

### <span id="page-9-0"></span>Chapter 2

# Using TISOCREngine type (optional)

This chapter describes the types of OCR engines with example codes.

# <span id="page-9-1"></span>TISOCREngineTypeTess

Add tessdata folder as a reference folder. See the following example code.

Example code for live OCR:

```
TISSessionParameters* sessionParameters = [[TISSessionParameters alloc] 
initWithDocumentType:
                                                 TISDocumentTypeLiveOCR];
sessionParameters.enableLeveler = false;
TISCaptureManagerViewController * captureManagerViewController =
  [[TISCaptureManagerViewController alloc]
 initWithSessionParameters: sessionParameters];
captureManagerViewController.captureManagerDelegate = self;
     [self presentViewController:captureManagerViewController animated:YES
 completion:nil];
```
Example code for structured OCR full page document:

```
TISSessionParameters* sessionParameters = [[TISSessionParameters alloc]
 initWithDocumentType:
                                                 TISDocumentTypeFullPage];
      TISOCRRegion* rightUpperCornerAmount = [[TISOCRRegion alloc]
 initWithInputROI:CGRectMake(14.5,0.0,6.5,8.0) andRegex:AMOUNT_REGEX];
    TISOCRRegion* rightUpperCornerDate = [[TISOCRRegion alloc]
 initWithInputROI:CGRectMake(14.5,1.0,6.5,2.0) andRegex:DATE_REGEX];
    TISOCRRegion* rightmiddleAmounts = [[TISOCRRegion alloc]
 initWithInputROI:CGRectMake(14.0,9.0,6.0,6.0) andRegex:AMOUNT_REGEX];
    TISOCRRegion* middleRawText = [[TISOCRRegion alloc]
 initWithInputROI:CGRectMake(2.0,13.5,17.0,2.0)];
    CGSize baseSize =CGSizeMake(21.0, 29.5);
    NSMutableArray *arrOCRRegions = [NSMutableArray
arrayWithObjects:rightUpperCornerAmount,rightUpperCornerDate,
 rightmiddleAmounts,middleRawText,nil];
    TISStructuredOCRParameters* staticOCR = [[TISStructuredOCRParameters alloc]
  initWithOcrRegions:arrOCRRegions andBaseSize:baseSize];
    sessionParameters.structuredOCRSettings = staticOCR;
    sessionParameters.enableLeveler = false;
    sessionParameters.videoFeedProcessing = true;
    sessionParameters.enableStructuredOcrProcessing = true;
     sessionParameters.engineType = TISOCREngineTypeTess;
```

```
TISCaptureManagerViewController * captureManagerViewController =
 [[TISCaptureManagerViewController alloc]
 initWithSessionParameters: sessionParameters];
captureManagerViewController.captureManagerDelegate = self;
     [self presentViewController:captureManagerViewController animated:YES
  completion:nil];
```
To add TISOCREngineTypeML, do the following:

- **1.** Go to<https://firebase.google.com>.
- **2.** Sign in to your Google account.
- **3.** At the top right of the page, click **Go to console**.
- **4.** Click **Create a project**.
- **5.** Follow the on screen instructions to add your project to console and integrating ML-Kit to your app.

# <span id="page-10-0"></span>Get the config file for your iOS app

To download the config file for a Firebase iOS app, do the following:

- **1.** Sign into Firebase and open your project.
- **2.** Click  $\clubsuit$ , and select **Project settings**.
- **3.** In the Your apps card, select the bundle ID of the app for which you need a config file.
- **4.** Click  $±$  to download GoogleService-Info.plist, and add it to your app.
- **5.** Include the following ML Kit libraries in your Podfile:

```
pod 'Firebase/Core'
pod 'GoogleAppMeasurement', '= 5.3.0'
pod 'Firebase/MLVision'
pod 'Firebase/MLVisionTextModel'
```
For more information, see [Recognize](https://firebase.google.com/docs/ml-kit/ios/recognize-text) Text in Images with ML Kit on iOS.

- **6.** In build settings under **Other Linker Flags**, add the following:
	- \$(inherited)
	- TISOCREngineML.h and TISOCREngineML.mfollowing
	- @import Firebase to AppDelegate.m
	- didFinishLaunchingWithOptions [FIRApp configure];
	- #import "TISOCREngineML.h" to your ViewController.mm

The following is the example code for live OCR:

```
TISSessionParameters* sessionParameters = [[TISSessionParameters alloc]
 initWithDocumentType:
                                                 TISDocumentTypeLiveOCR];
    TISOCREngineML *engine = [TISOCREngineML sharedInstance];
     sessionParameters.OCREngineConnector = engine;
```

```
 sessionParameters.engineType = TISOCREngineTypeML;
 sessionParameters.enableLeveler = false;
 TISCaptureManagerViewController * captureManagerViewController =
 [[TISCaptureManagerViewController alloc]
 initWithSessionParameters: sessionParameters];
captureManagerViewController.captureManagerDelegate = self;
    [self presentViewController:captureManagerViewController animated:YES
 completion:nil];
```
#### The following is the example code for structured OCR full page document:

```
TISSessionParameters* sessionParameters = [[TISSessionParameters alloc]
 initWithDocumentType:
                                                 TISDocumentTypeFullPage];
    TISOCREngineML *engine = [TISOCREngineML sharedInstance];
     sessionParameters.OCREngineConnector = engine;
     sessionParameters.engineType = TISOCREngineTypeML;
    sessionParameters.enableLeveler = false;
    sessionParameters.videoFeedProcessing = true;
    sessionParameters.enableStructuredOcrProcessing = true;
     sessionParameters.uxType = TISFlowUXTypeStatic;
     TISCaptureManagerViewController * captureManagerViewController =
  [[TISCaptureManagerViewController alloc]
  initWithSessionParameters: sessionParameters];
captureManagerViewController.captureManagerDelegate = self;
     [self presentViewController:captureManagerViewController animated:YES
  completion:nil];
```
### <span id="page-12-0"></span>Chapter 3

# Camera capture flow

To launch the camera session, you must create an instance of TISSessionParameters and perform all the changes you want before you initialize TISCaptureManagerViewController.

If you want to use a CustomViewController, you must initialize it before you initialize TISCaptureManagerViewController.

You can initialize TISCaptureManagerViewController using either option:

```
(nullable instancetype) initWithSessionParameters:(nonnull
 TISSessionParameters*)sessionParameters andCustomView:(nullable
 UIViewController*)customViewController;
```
**Note** With this option user can pass custom view controller.

or

```
(nullable instancetype) initWithSessionParameters:(nonnull
 TISSessionParameters*)sessionParameters;
```
**Note** With this option custom view controller cannot be passed.

The implementation file that contains the reference to TISCaptureManagerViewController should have the extension .mm, not .m.

**Note** The ViewController that is used to present the camera should not contain a Navigation bar and the top view should be connected to the View and not to the Top Layout Guide. This will make the animation smoother.

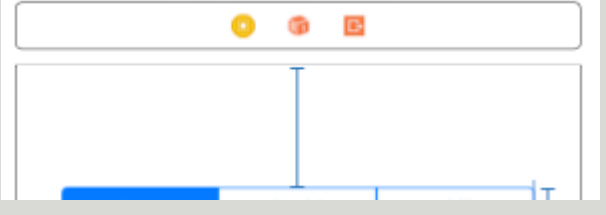

# <span id="page-12-1"></span>Example with default parameters

This example depicts how to run the camera with the default parameters.

```
TISSessionParameters* sessionParameters = [[TISSessionParameters alloc]
 initWithDocumentType: TISDocumentTypeCheck];
```

```
TISCaptureManagerViewController * captureManagerViewController =
  [[TISCaptureManagerViewController alloc] initWithSessionParameters:
 sessionParameters];
captureManagerViewController.captureManagerDelegate = self;
[self presentViewController:captureManagerViewController animated:YES completion:nil];
```
# <span id="page-13-0"></span>Example with configured parameters (recommended method)

This example depicts how to run the camera and configure parameters.

```
TISSessionParameters* sessionParameters = [[TISSessionParameters alloc]
 initWithDocumentType: TISDocumentTypeCheck ];
//(This is only an example of how to initialize the TISSessionParameters, see the table
 below with all possible values)
sessionParameters.enableIQA = NO;
sessionParameters.showGuidelinesIndicators = YES;
sessionParameters.outputGrayscaleImage = YES;
sessionParameters.outputOriginalImage = YES;
sessionParameters.outputBinarizedImage = YES;
sessionParameters.outputColorImage = YES;
sessionParameters.enableBlurDetection = YES;
sessionParameters.enableCountdownSound = NO;
sessionParameters.enableLeveler = YES;
//Sample Parameters for checks only
sessionParameters.scanFrontOnly = YES;
sessionParameters.ocrType = OCRType_MICR_E13B ;
//load information view
sessionParameters.showInfoScreen = YES;
sessionParameters.infoScreenInterval = 10.0;
//IQA init will load the default 21 IQA settings
TISCheckIqaParameters* iQAParameters = [[TISCheckIqaParameters alloc] init];
//To load default 51 IQA settings
TISCheckIqaParameters* iQAParameters = [TISCheckIqaParameters IQA51Defaults];
[iQAParameters setCornerFrontSameToAllCorners:0.8f width:0.8f area:0.3f];
[iQAParameters setCornerBackSameToAllCorners:3.0f width:3.0f area:1.0f];
[iQAParameters setEdgeSameToAllSides:0.8f width:0.8f area:0.3f];
[iQAParameters setRotationSkew:7.5f];
[iQAParameters setMaxDarknessBack:0.98f];
[iQAParameters setMaxDarknessFront:0.9f];
[iQAParameters setMinDarknessBack:0.0038f];
[iQAParameters setMinDarknessFront:0.009f];
[iQAParameters setNumberOfSpotsBack:5852];
[iQAParameters setNumberOfSpotsFront:5852];
[iQAParameters setMaxImageFileSizeBack:200.00];
[iQAParameters setMinImageFileSizeBack:0.50];
[iQAParameters setMaxImageFileSizeFront:200.00];
[iQAParameters setMinImageFileSizeFront:0.50];
//This line must be called each time you start a new session
sessionParameters. IQASettings = iQAParameters;
//Leveler
TISLevelerParameters* levelerParameters = [[ TISLevelerParameters alloc] init];
//init will load the default leveler settings
```

```
[levelerParameters setLevelerType:oneUnitLeveler];
[levelerParameters setIsFadeOutEnable:TRUE];
[levelerParameters setIsDraggingEnable:TRUE];
[levelerParameters setLevelerRectSize:150.0f];
//The following initialization can be done for the Two Units Leveler:
[levelerParameters setLevelerType:oneUnitLeveler];
[levelerParameters setLevelerThickness:20.0f];
[levelerParameters setPaddingFromFrame:60.0f];
[levelerParameters setAlignmantToFrame:topRight];
sessionParameters.levelerParameters = levelerParameters ;
TISCaptureManagerViewController* captureManagerViewController =
 [[TISCaptureManagerViewController alloc] initWithSessionParameters:sessionParameters];
captureManagerViewController.captureManagerDelegate = self;
[self presentViewController:captureManagerViewController animated:YES completion:nil];
```
A more detailed example is available in the mobiFlow ShowCase app sample, which is included in the SDK Bundle package.

# <span id="page-14-0"></span>Session parameters

Set the parameters for TISSessionParameters according to this table.

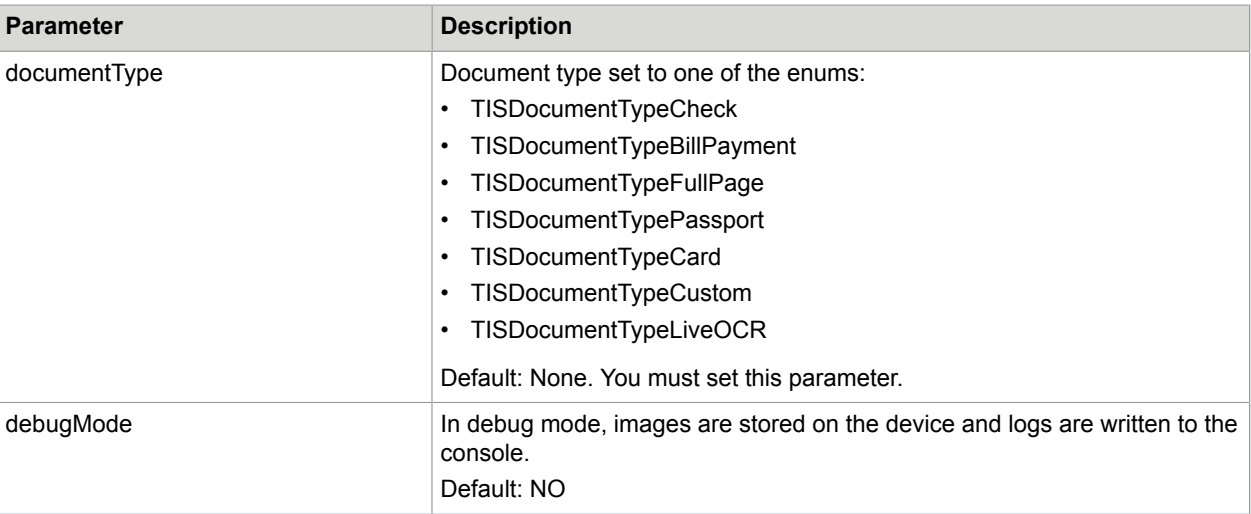

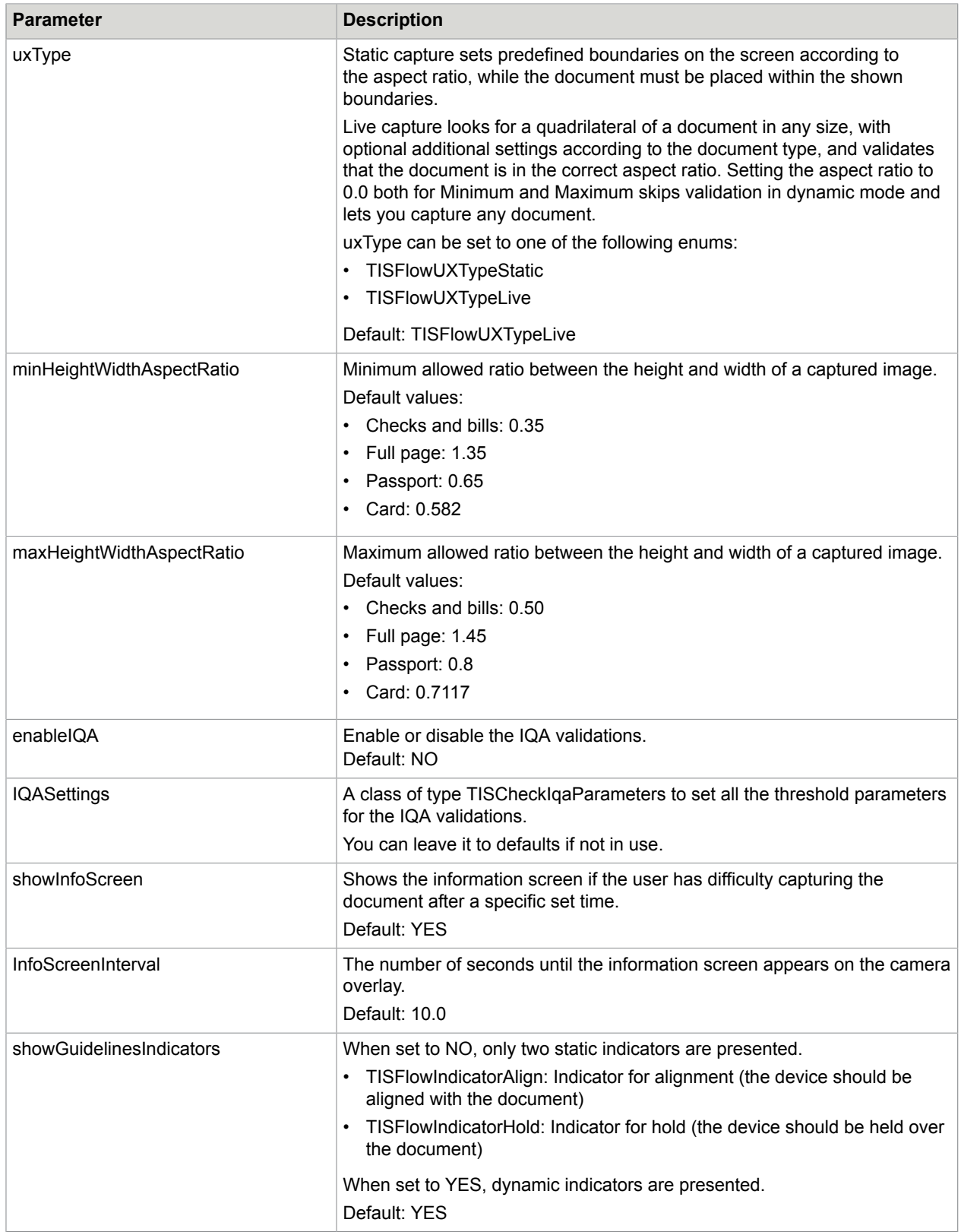

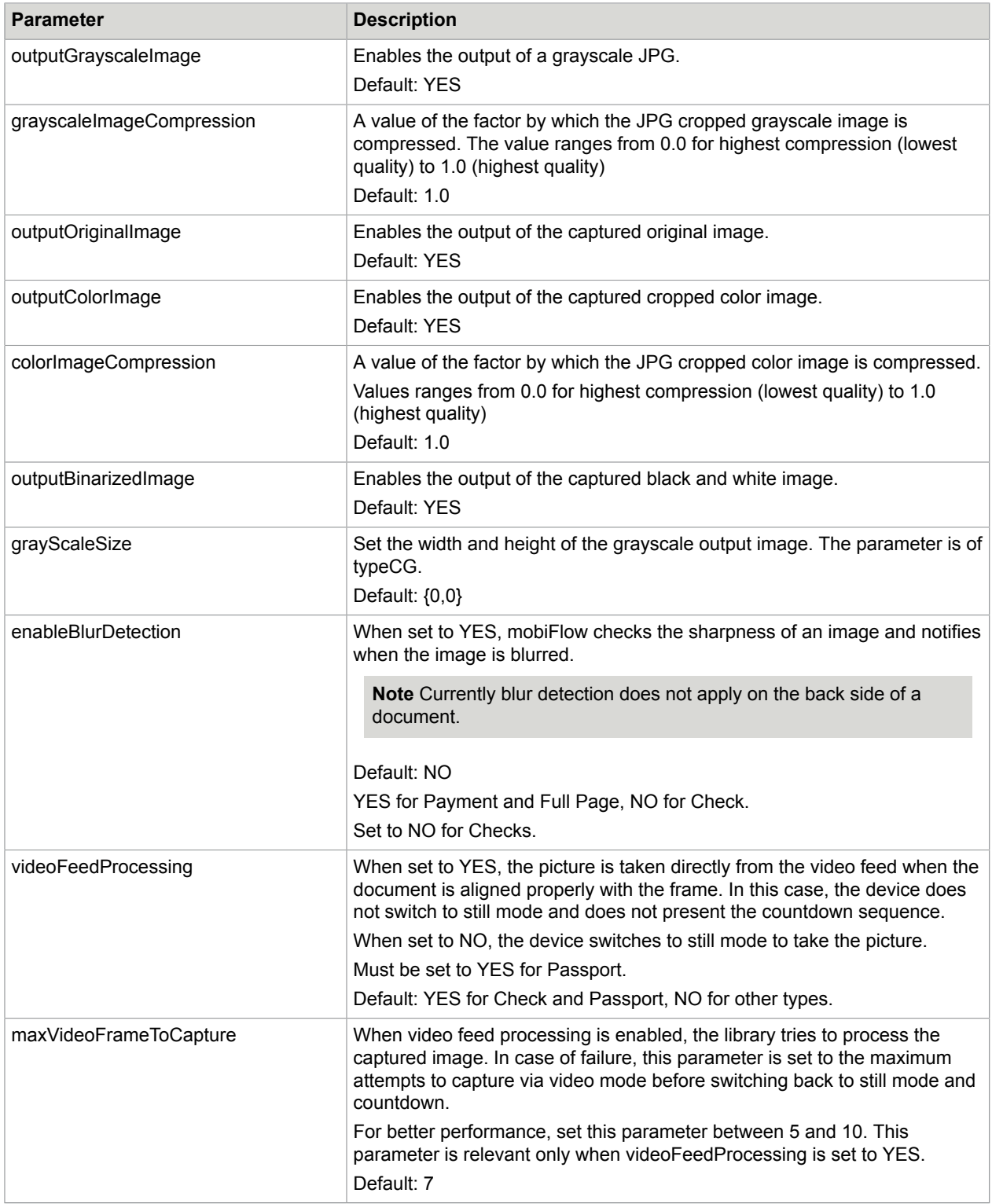

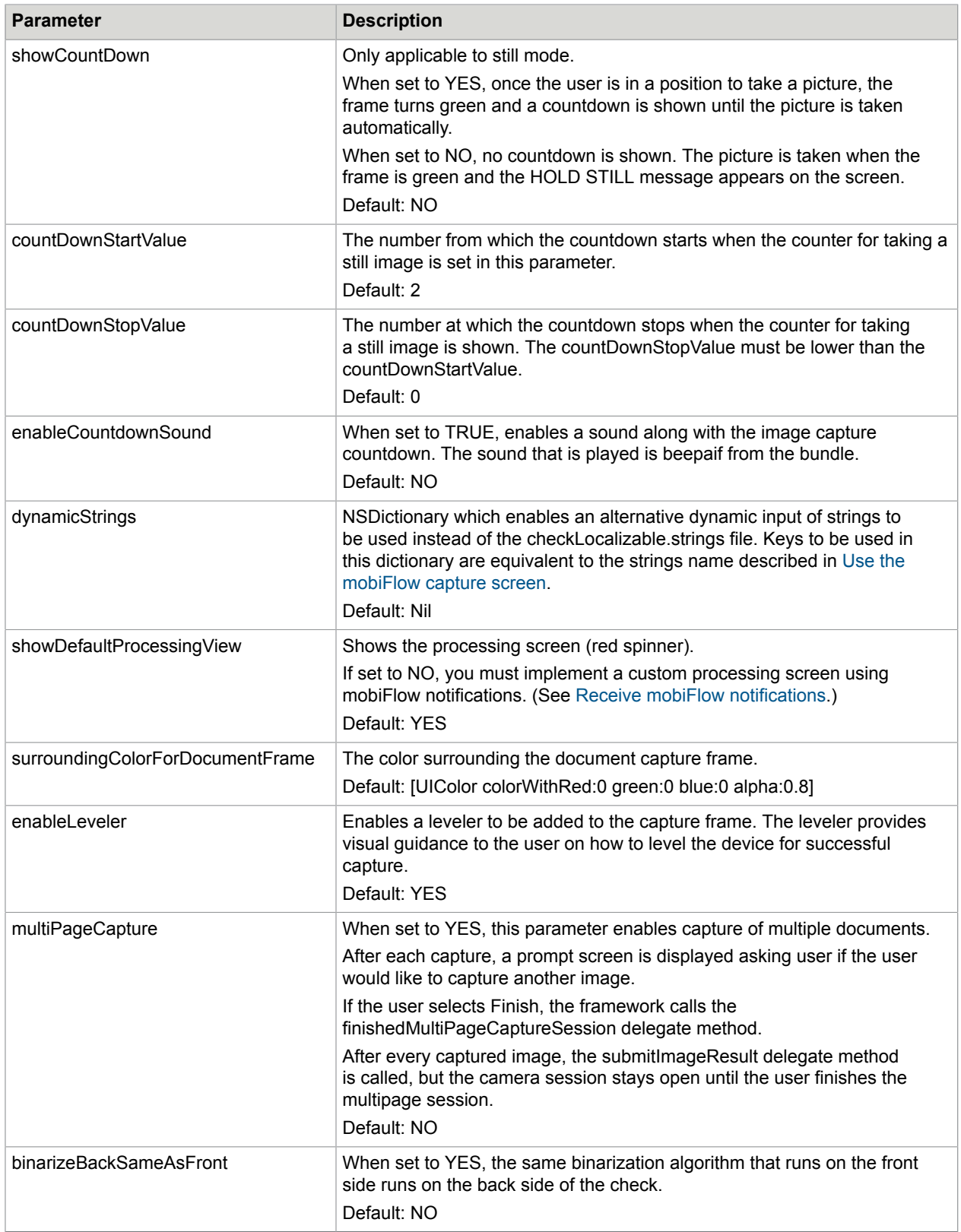

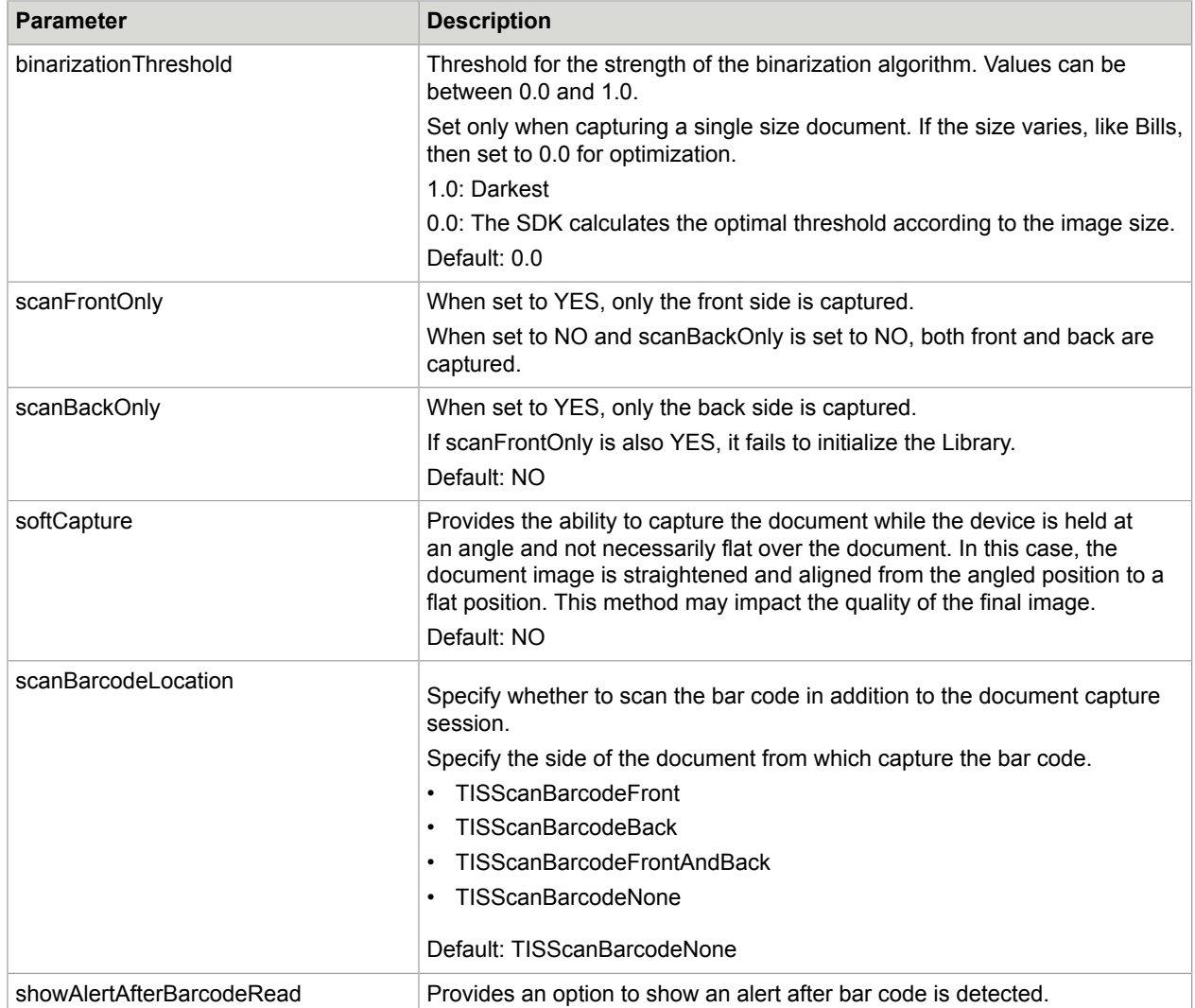

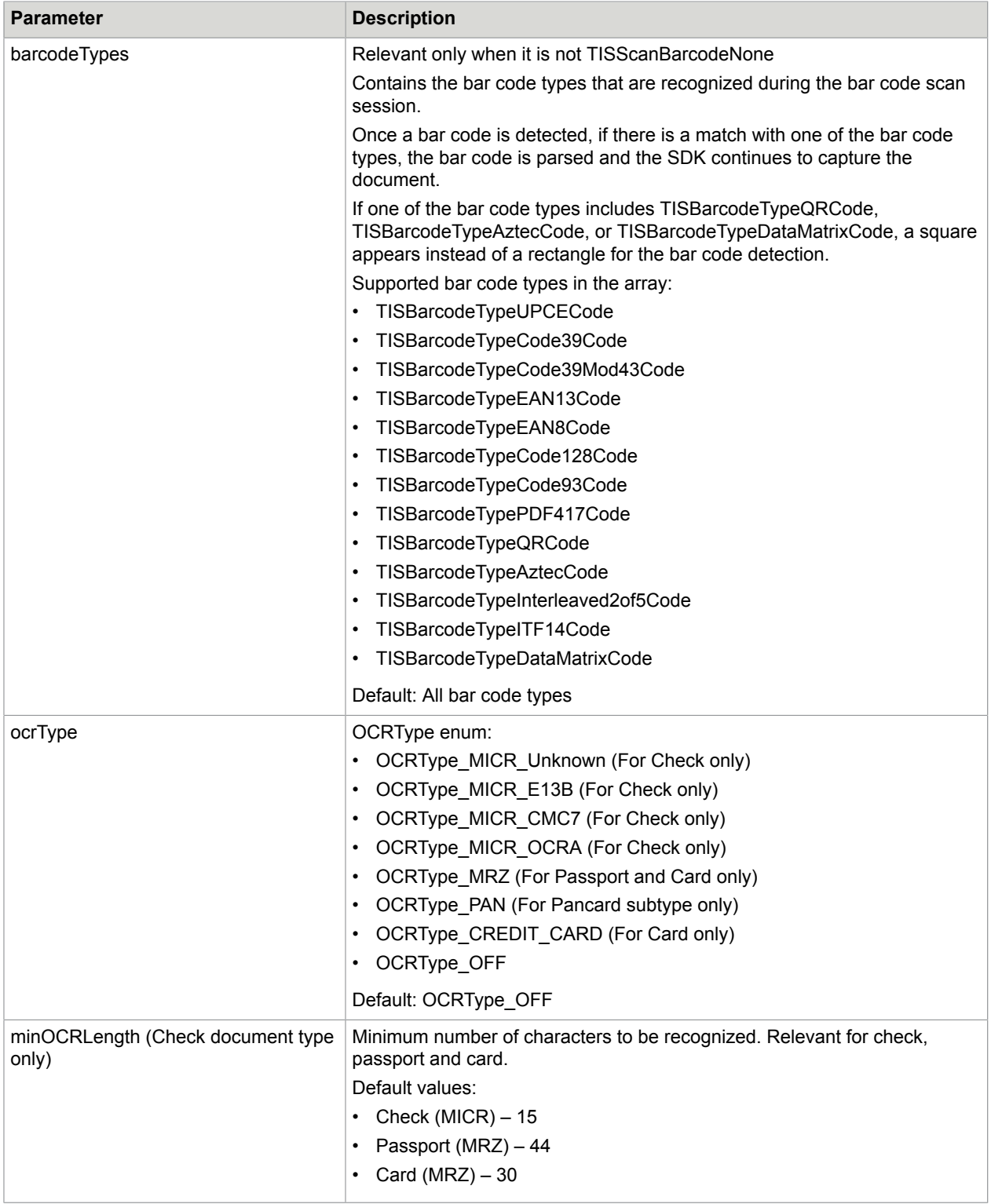

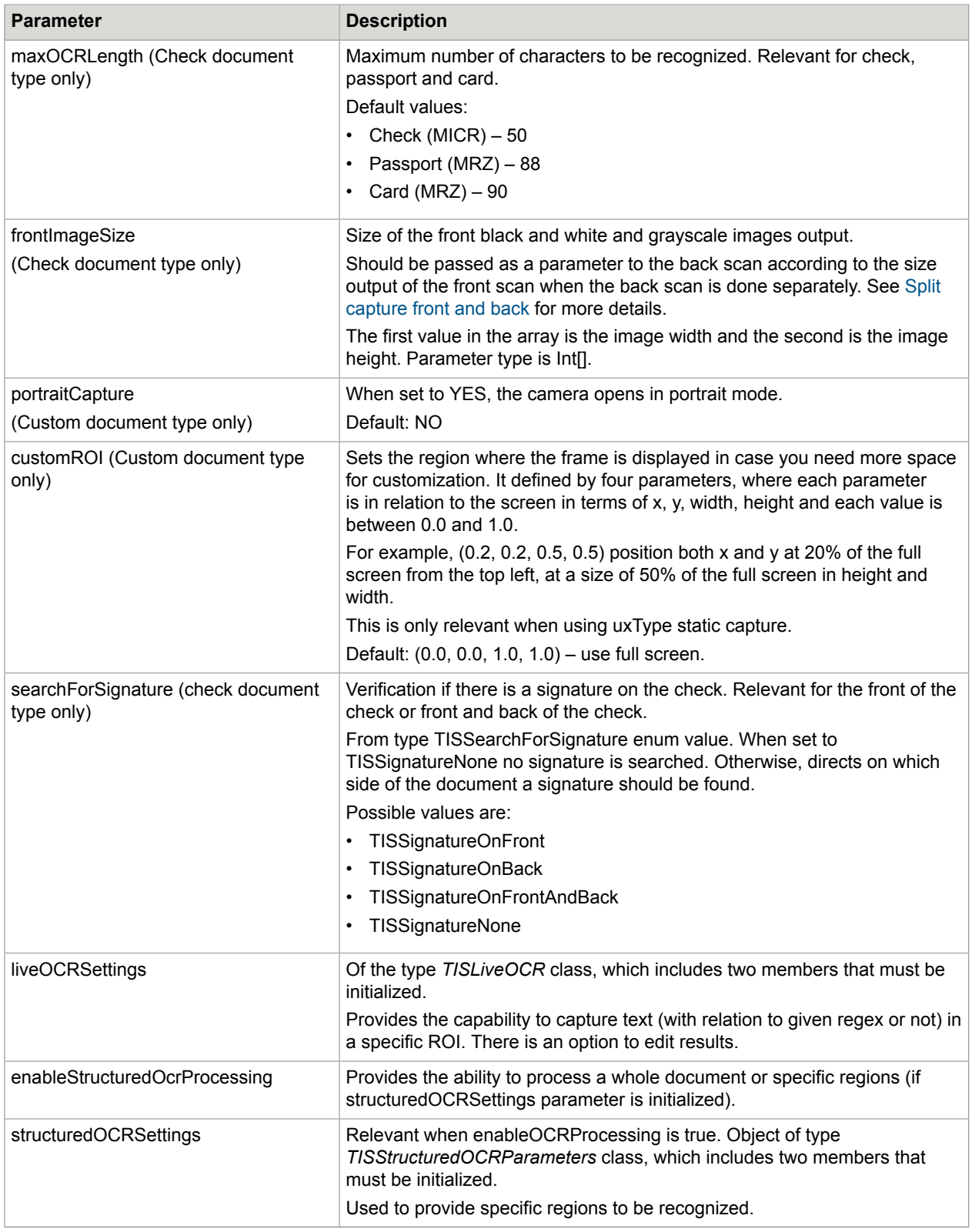

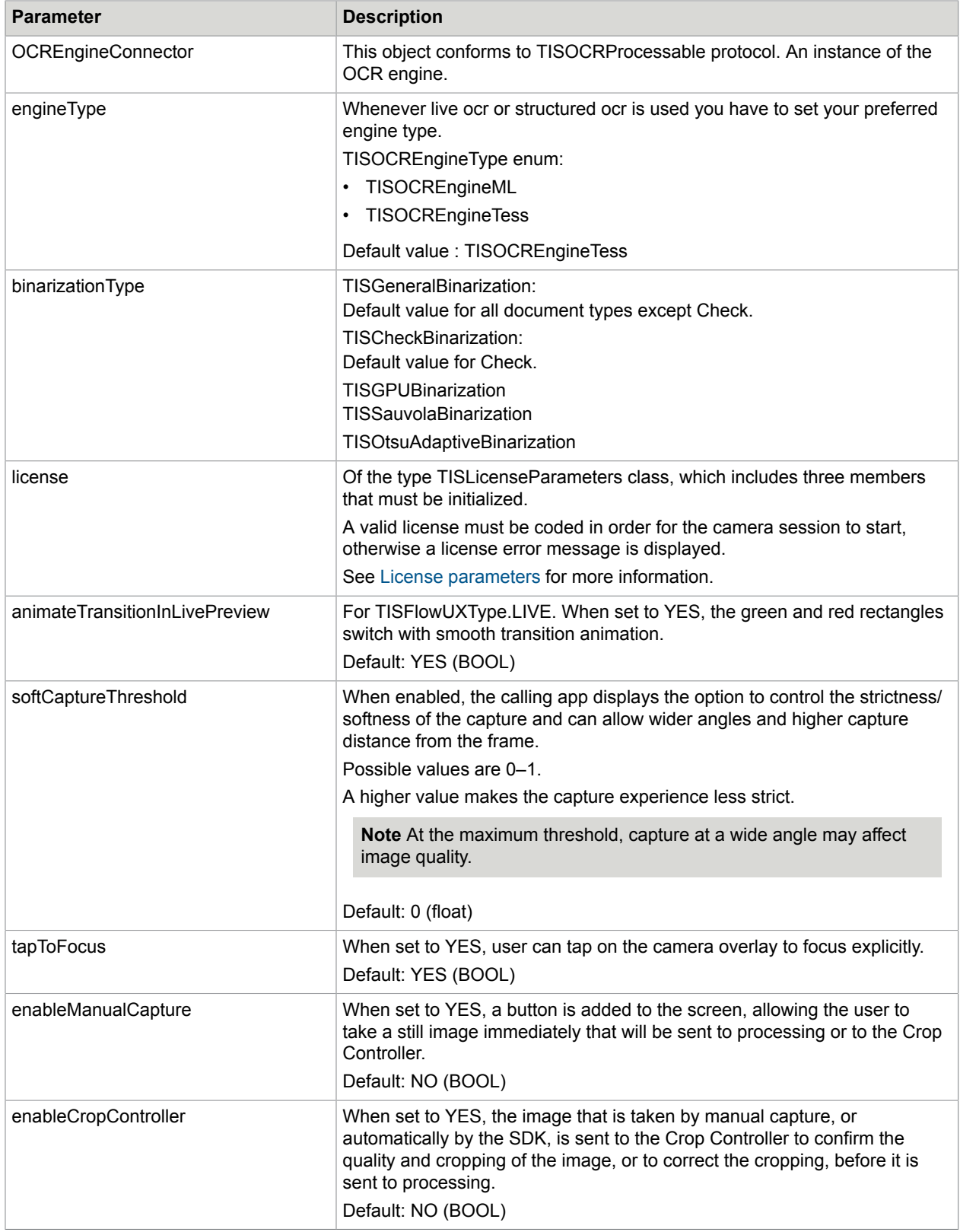

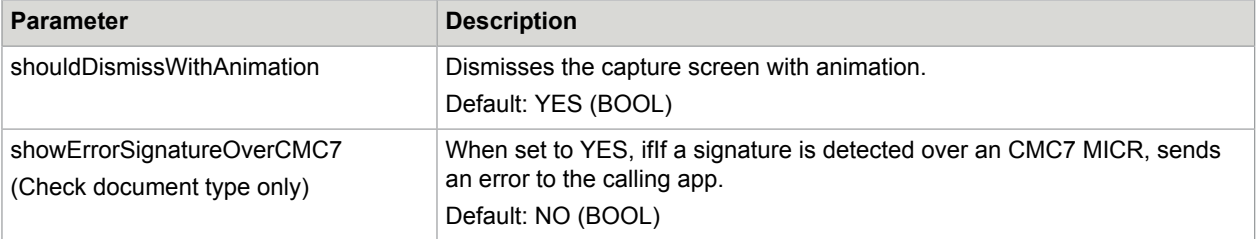

# <span id="page-22-0"></span>License parameters

Each version of the SDK requires a license. If a license is not configured, mobiFlow displays an error on the device's screen and does not start the camera session.

The license is individual per implementation and is made up of the licensee name, the license key, and the license itself. The license is either limited by expiration date or is unlimited.

The license is valid per SDK version and can only be used on that version. Upgrading to a newer version requires a new license that matches the version of the SDK used.

You must initialize the following three values (which are provided by mobiFlow).

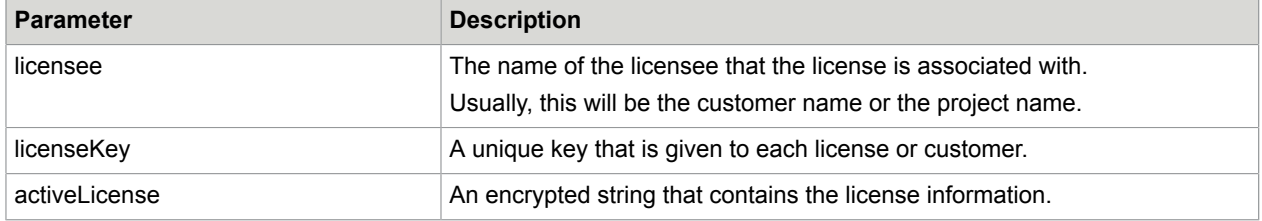

Following is the sample code for license.

```
sessionParameters.licenseParams = [[TISLicenseParameters alloc]
 initWithLicensee:@"ABCD" licenseKey:@"a70e52b0-e499-3562-afb1-17f04038356b"
 activeLicense:@"TqeRDhExXuGCLNdIcvb4OR9+QJYiTnWQ3ooFtcWx39OkkNeUYf4Ph0U
+P5x6DaRIdA84HwlWUzF5YMLA5k=="];
```
If the license information is validated successfully, the camera session starts.

If the license validation fails, an error is displayed on the screen to the user and the camera session closes.

# <span id="page-22-1"></span>IQA parameters

IQA is used to define validation for image quality.

Set the parameters for iQAParameters according to the this table.

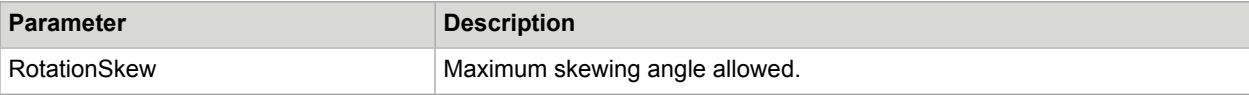

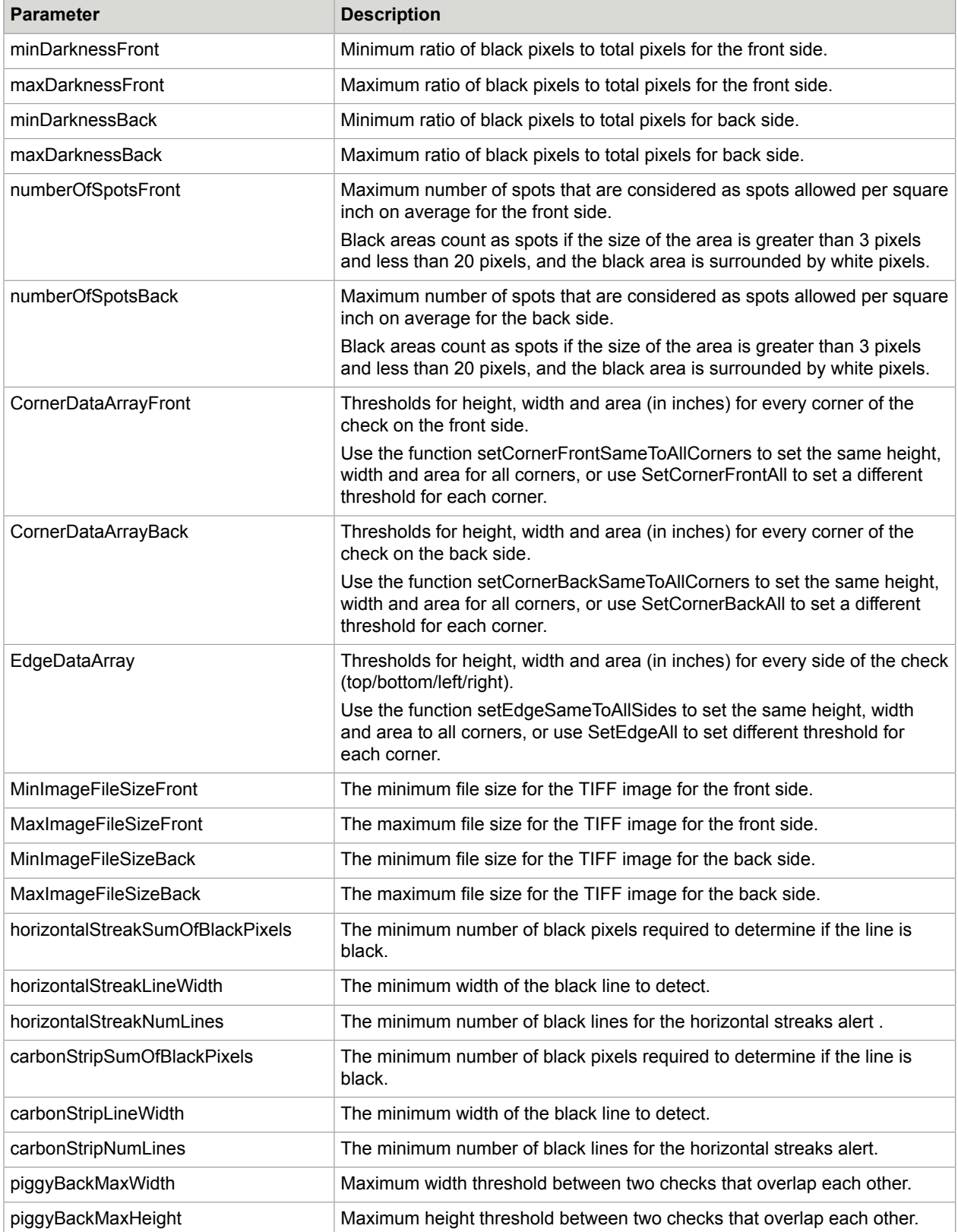

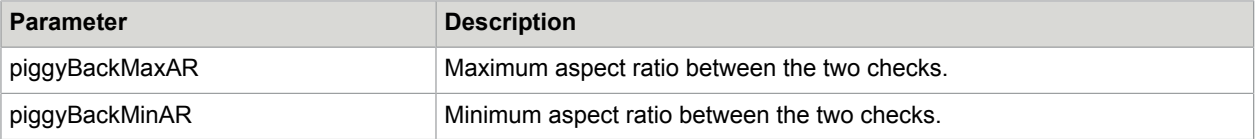

# <span id="page-24-0"></span>Leveler parameters

Set the parameters for LevelerParameters according to this table.

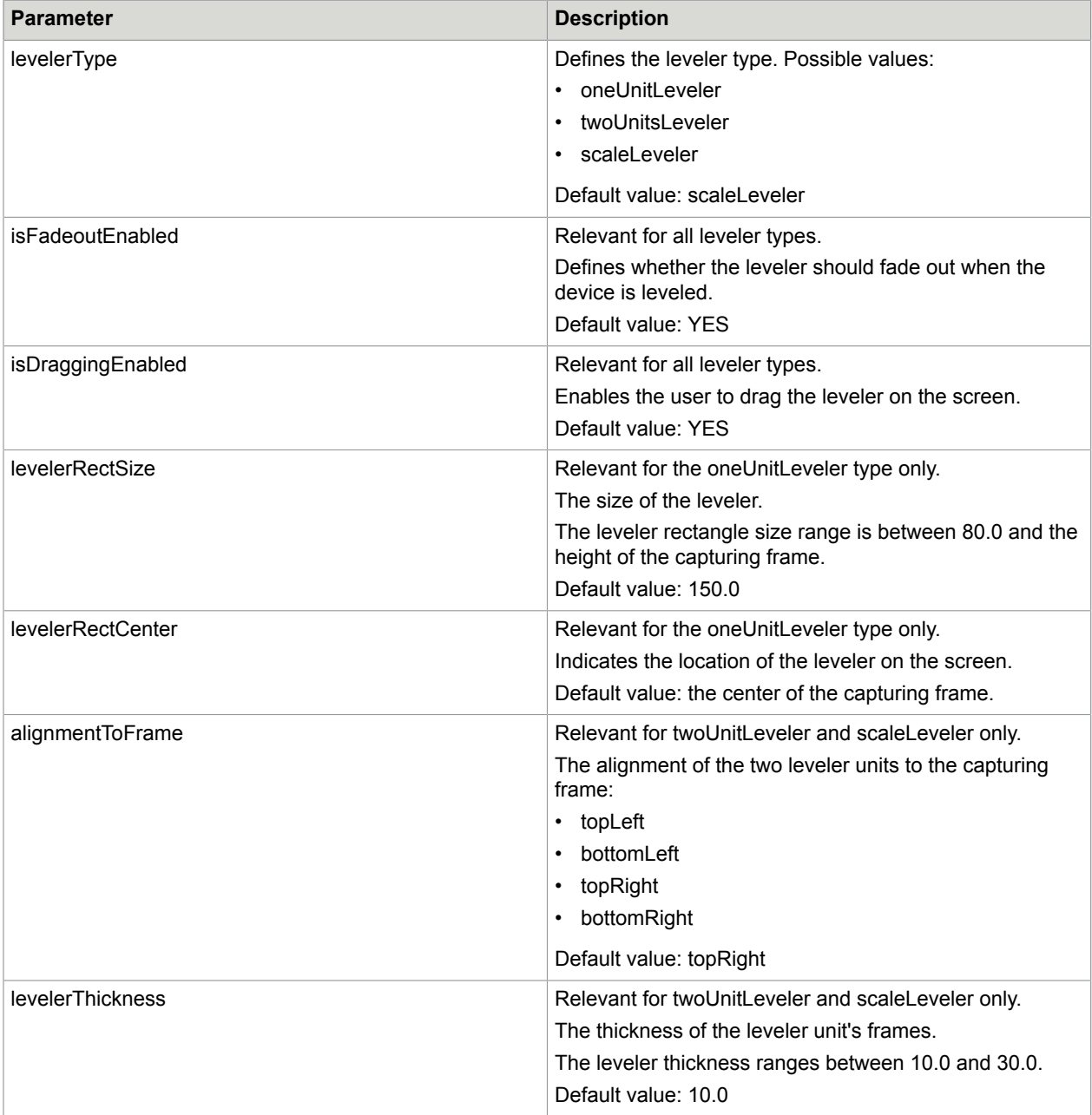

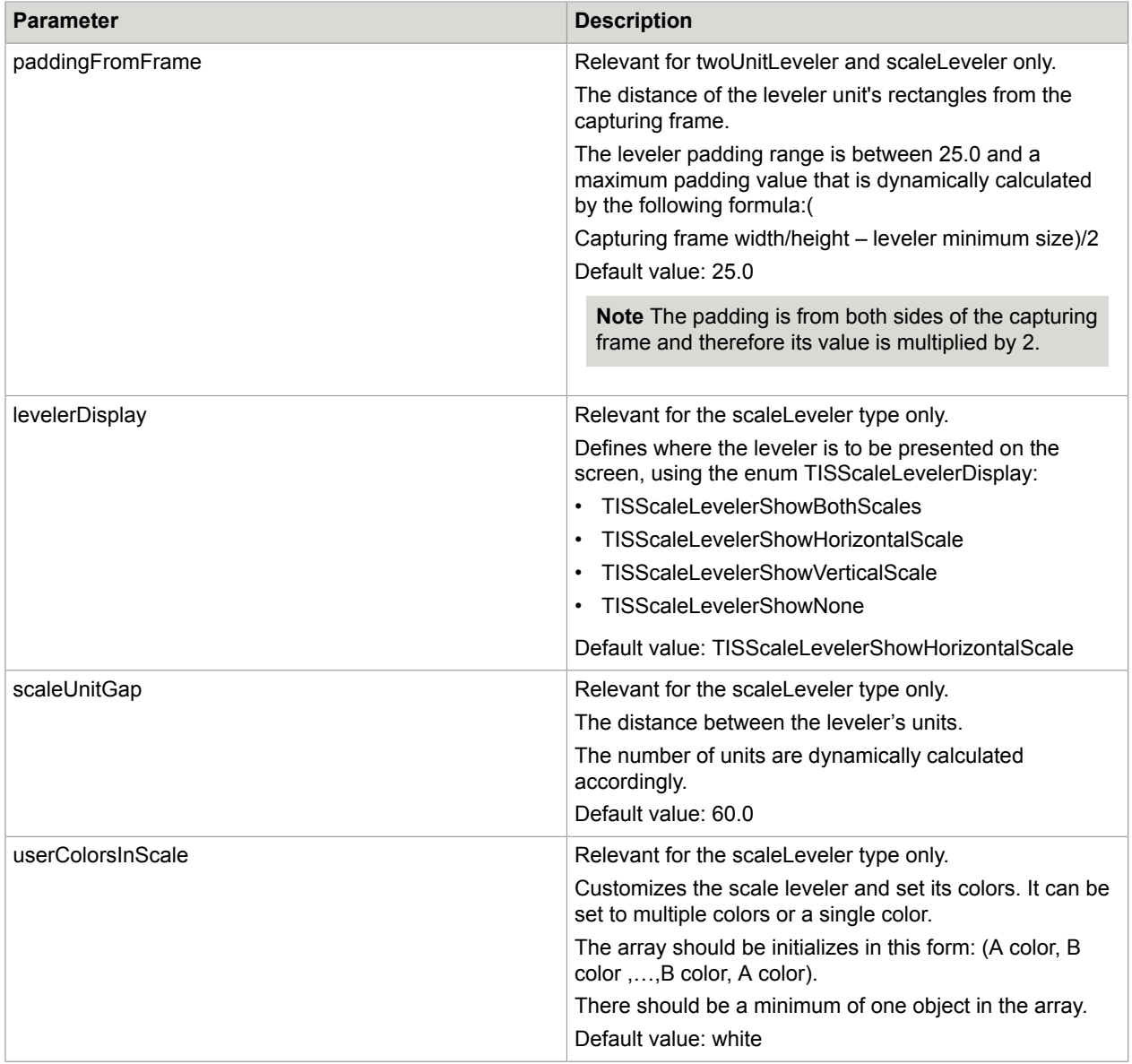

# <span id="page-25-0"></span>Live OCR parameters

Set the parameters for LiveOCRParameters according to this table.

Initialize the following two values.

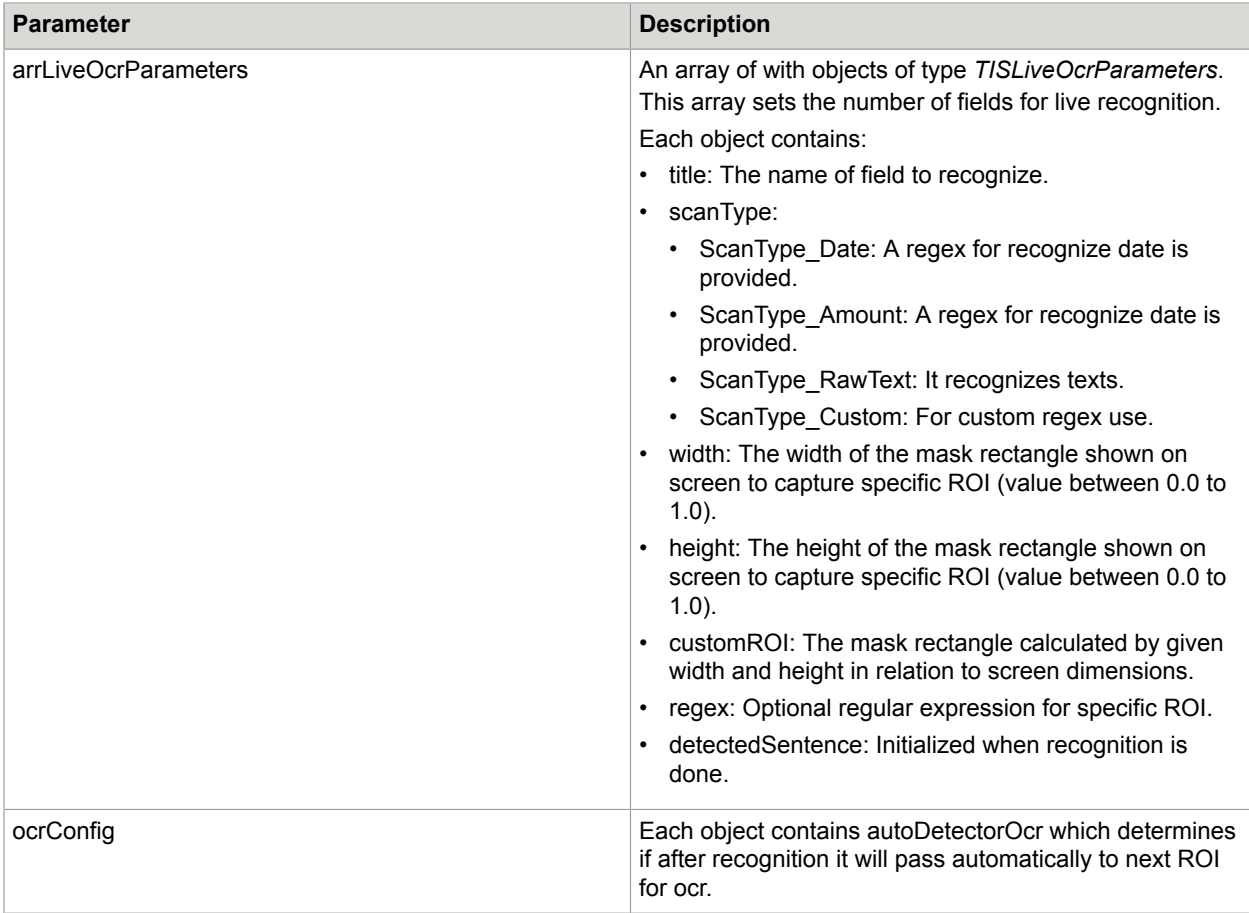

# <span id="page-26-0"></span>Structured OCR parameters

This object is relevant only if enableStructuredOCRProcessing is true.

This capability enables the developer to insert specific regions to be recognized.

Set the parameters for structuredOCRParameters according to this table.

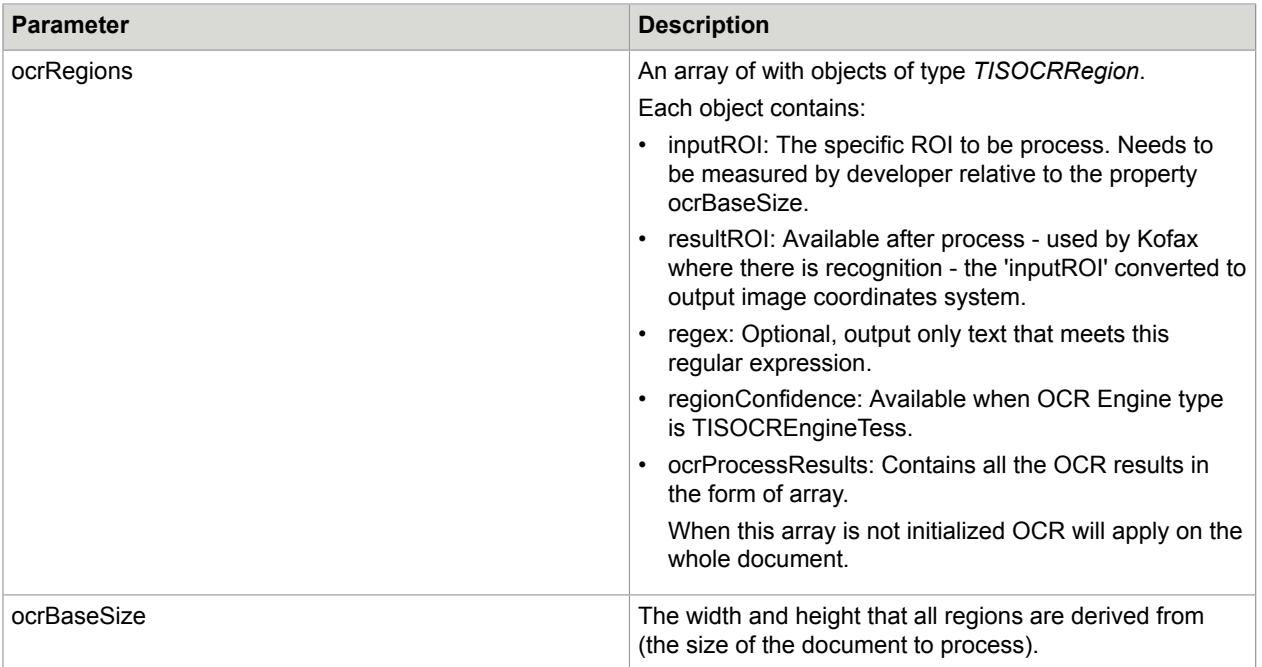

# <span id="page-27-0"></span>Handling messages, errors and results

To get camera session results, set TISMobiFlowDelegate and implement the methods didFinishWithResults and cancel.

### <span id="page-27-1"></span>Result delegate

Following is the signature of TISMobiFlowDelegate.

```
(void) captureManager:(TISCaptureManagerViewController *)captureManagerViewController
 didFinishWithResults:(TISProcessingResults *)imageResults
```
This method is called once the image is captured successfully.

The TISProcessingResults class contains the following properties with the results.

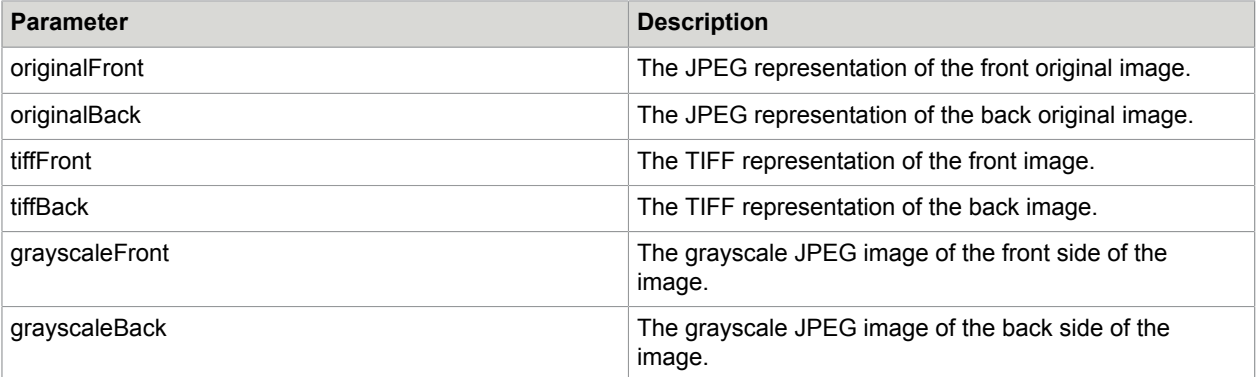

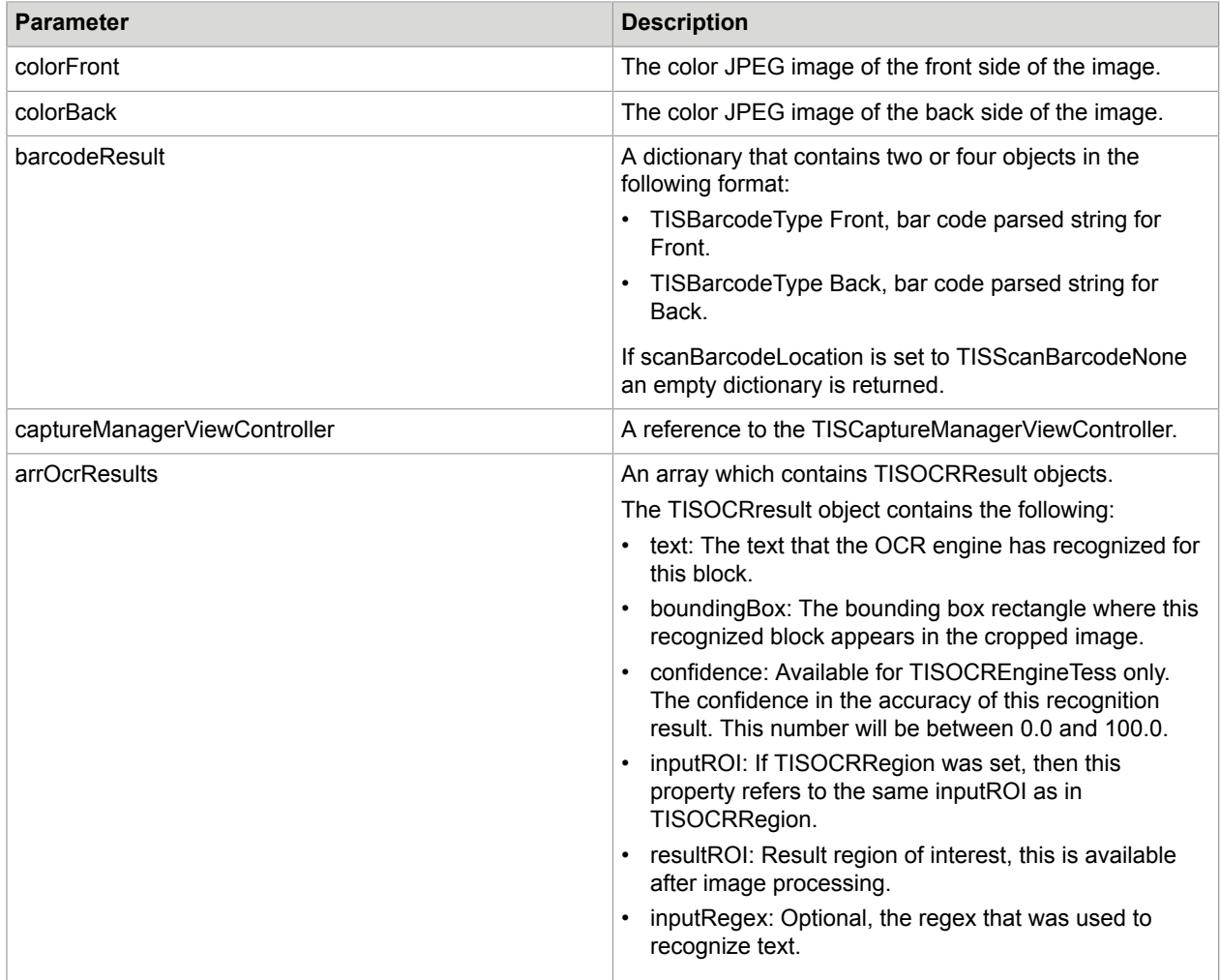

# <span id="page-28-0"></span>For document type Card only

The TISCardProcessingResults class inherits from TISProcessingResults and contains the following properties with the results.

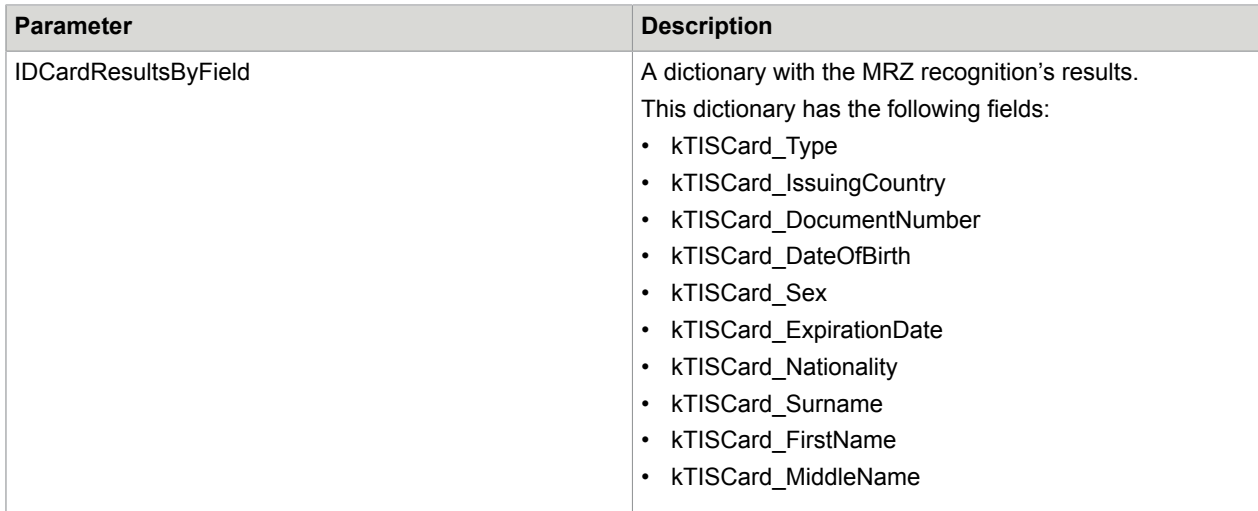

## <span id="page-29-0"></span>Parsing Driver's License (US/Canada only)

When configuring scanBarcodeLocation for front / back / front+back, and barcodeTypes contains TISBarcodeTypePDF417Code, the SDK can parse the bar code results of a US/Canadian driver's license.

The dictionary includes the following keys:

- First Name
- Middle Name
- Last Name
- Name Suffix
- Address
- City
- State
- Postal Code
- ID Number
- Class
- Height
- Weight
- Eye Color
- Hair Color
- Expiration Date
- Date Of Birth
- Sex
- Issue Date
- Restriction Code
- Endorsement Code
- Limited Duration Document Indicator
- Document Number
- Country ID
- Inventor Control Number
- Card Revision Date
- Temp Visitor
- Address
- Address Additional info
- Duplicates
- Organ Donor
- Audit Information
- Ethnicity
- Compliance Type
- First Name Truncation
- Middle Name Truncation
- Last Name Truncation
- Federal Commercial Vehicle Code
- Customer Specific Control Number
- WA Specific Endorsements
- Transaction Types
- Under 18 Until
- Under 21 Until
- Revision Date
- Social Security Number

To retrieve the dictionary, use the following methods:

```
NSDictionary *parsedDLResult = [TISDLBarcodeParser
parseDLBarcodeWithString:[imageResults.barcodeResult
.<br>objectForKey:BARCODE DATA FRONT]];
```
**Note** The above method is used when user has raw content of bar code string.

#### or

```
NSDictionary *parsedDLResultB = [imageResults.barcodeResult
objectForKey:BARCODE_PARSED_DATA_FRONT];
```
**Note** The above method is used when user has parsed content of bar code string.

The keys can be as follows:

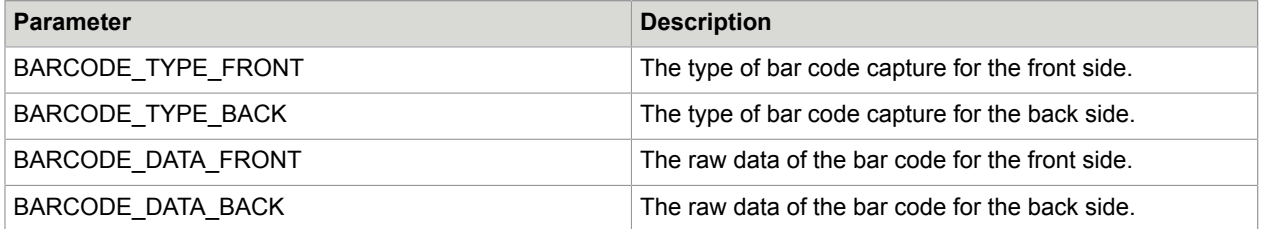

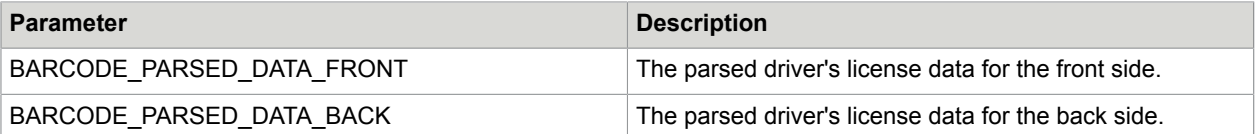

### <span id="page-31-0"></span>For document type Check only

The TISCheckProcessingResults class inherits from TISProcessingResults and contains the following properties with the results.

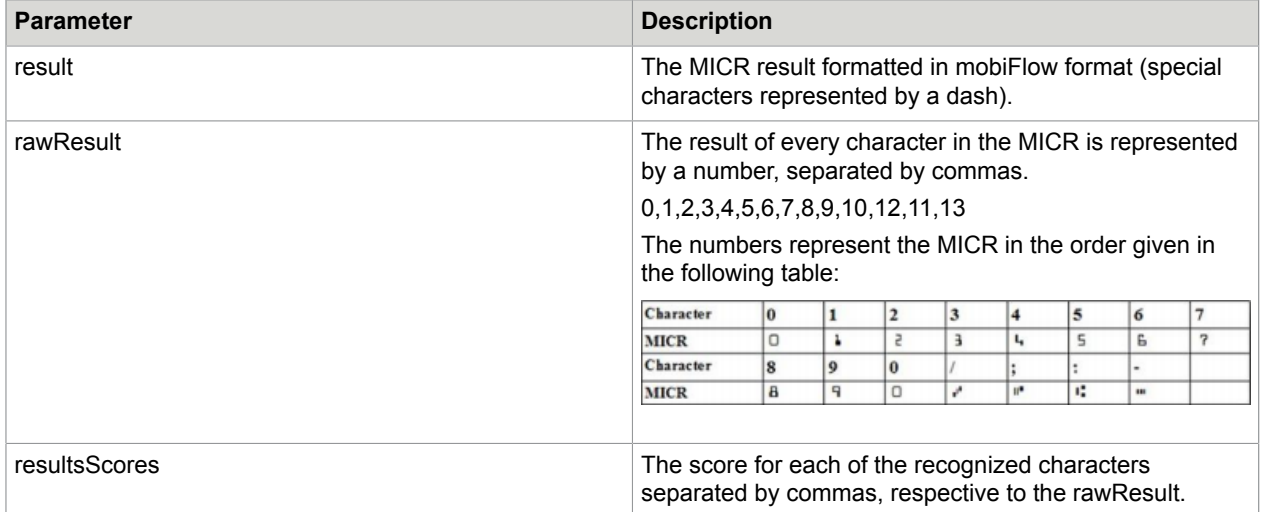

```
- (void)
```

```
captureManager:(TISCaptureManagerViewController*)captureManagerViewController
didFinishWithResults:(TISProcessingResults*)imageResults
```

```
{
     if ([imageResults isKindOfClass:[TISCheckProcessingResults class]])
\left| \begin{array}{c} \end{array} \right| NSString *caption;
         NSString *micrResult = [(TISCheckProcessingResults*)imageResults
  getFormattedMICRString:captureManagerViewController.sessionParameters.ocrType];
         if (micrResult.length)
 {
            self.strMicr = [NSString stringWithFormat:@"Check MICR is %@", micrResult];
caption = [NSString stringWithFormat:@"Front Original Colored Jpeg image,
% \begin{bmatrix} \circ & \circ & \circ \\ \circ & \circ & \circ \\ \circ & \circ & \circ \end{bmatrix}\left\{\begin{array}{ccc} 1 & 0 & 0 \\ 0 & 0 & 0 \\ 0 & 0 & 0 \end{array}\right\} }
}
```
### <span id="page-31-1"></span>For document type Check only, with CMC7 MICR

The TISCMC7CheckProcessingResults class inherits from TISCheckProcessingResults and contains the following properties with the results.

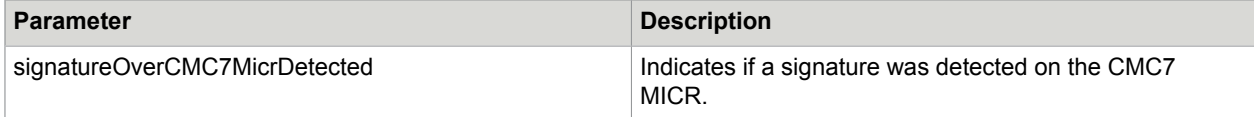

## <span id="page-32-0"></span>For document type Card only and OCR type Credit Card

The TISCreditCardProcessingResults class inherits from TISProcessingResults and contains the following properties with the results:

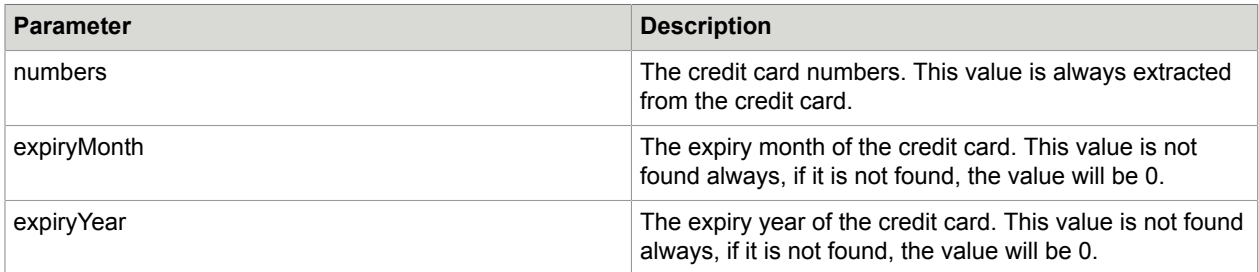

### <span id="page-32-1"></span>For document type Passport only

The TISPassportProcessingResults class inherits from TISProcessingResults and contains the following properties with the results.

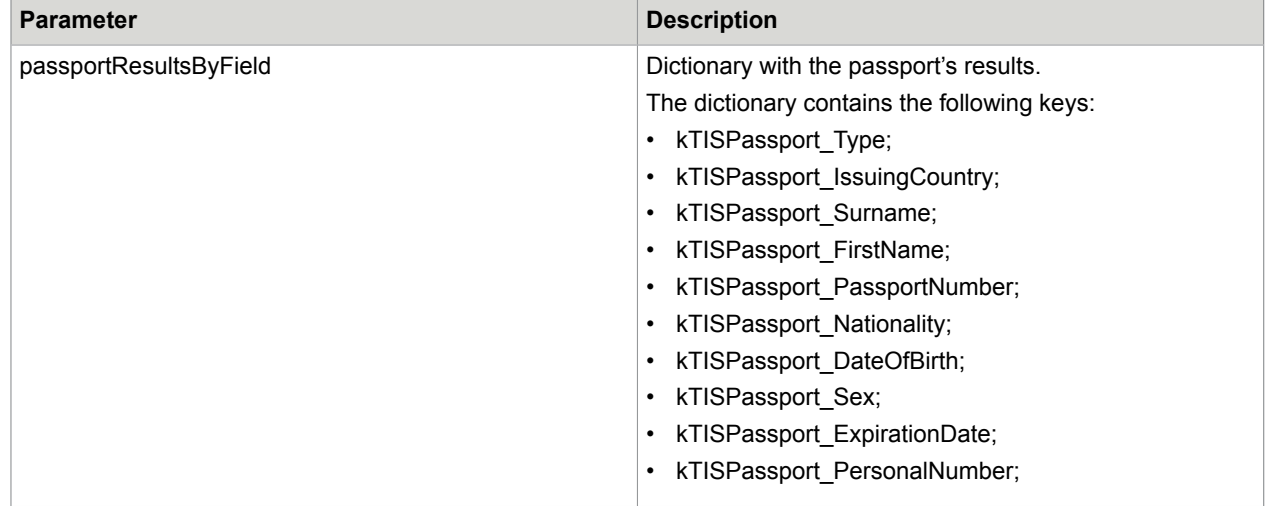

### <span id="page-32-2"></span>didOutputVideoFeedResultsForValidations

The signature of didOutputVideoFeedResultsForValidations is as follows:

-(BOOL) captureManager:(TISCaptureManagerViewController\*)captureManagerViewController didOutputVideoFeedResultsForValidations: (TISProcessingResults\*) imageResults;

This optional method for the delegate TISMobiFlowDelegate is called when OCR results were detected on the video feed for each successful frame that passed mobiFlow internal validations, for Check or Passport document type and Pan Card subtype.

The main use of this method is to allow the hosting app to run additional validations on the raw OCR results. Then the hosting app can return YES if the results are valid, or NO to continue the video feed processing of other frames and get another result.

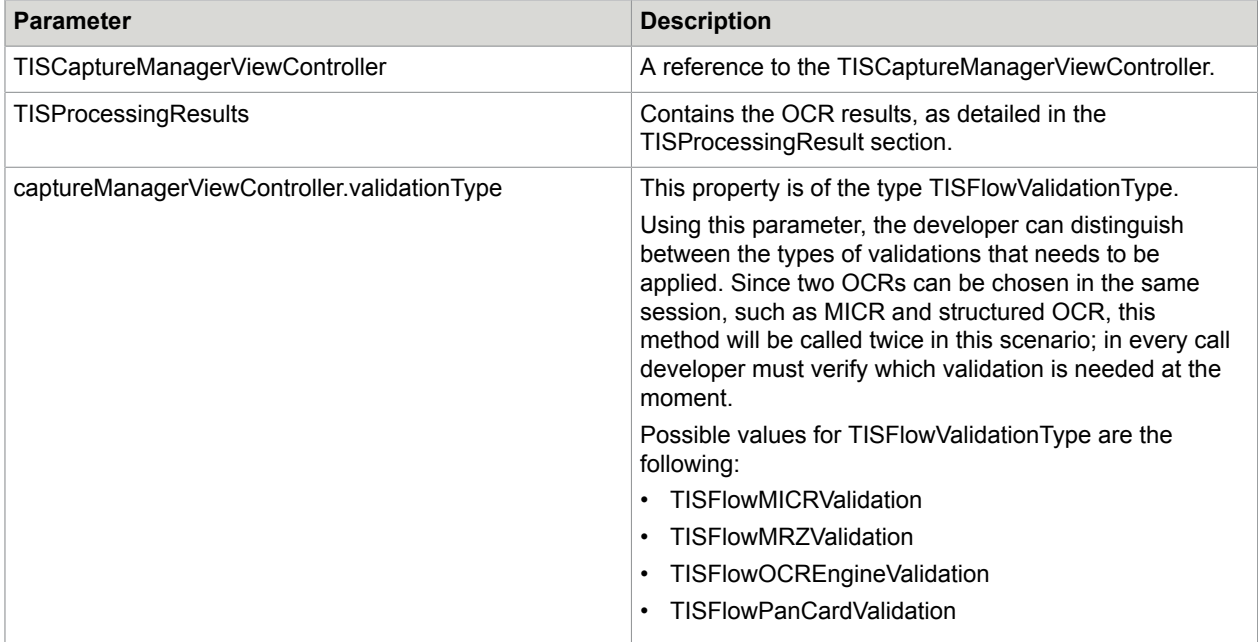

#### Return value.

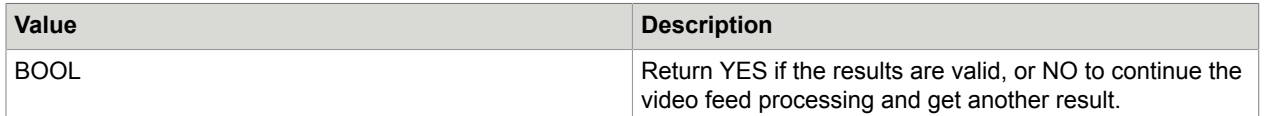

A more detailed example can be found in the Kofax mobiFlow ShowCase app sample, which is included in the SDK Bundle package.

**Important** Whenever you set micr/mrz/pan ocr in the session parameters AND enableStructuredOcrProcessing is on, you MUST use the validationType enum.

### <span id="page-33-0"></span>captureDidFail

The signature of captureDidFail is as follows:

- (BOOL) captureManager:(TISCaptureManagerViewController\*)captureManagerViewController captureDidFail: (TISCaptureErrorCode)TISErrorCode;

This method is optional to implement. It informs of an error and allows the delegate to handle the error and how the library should handle the error.

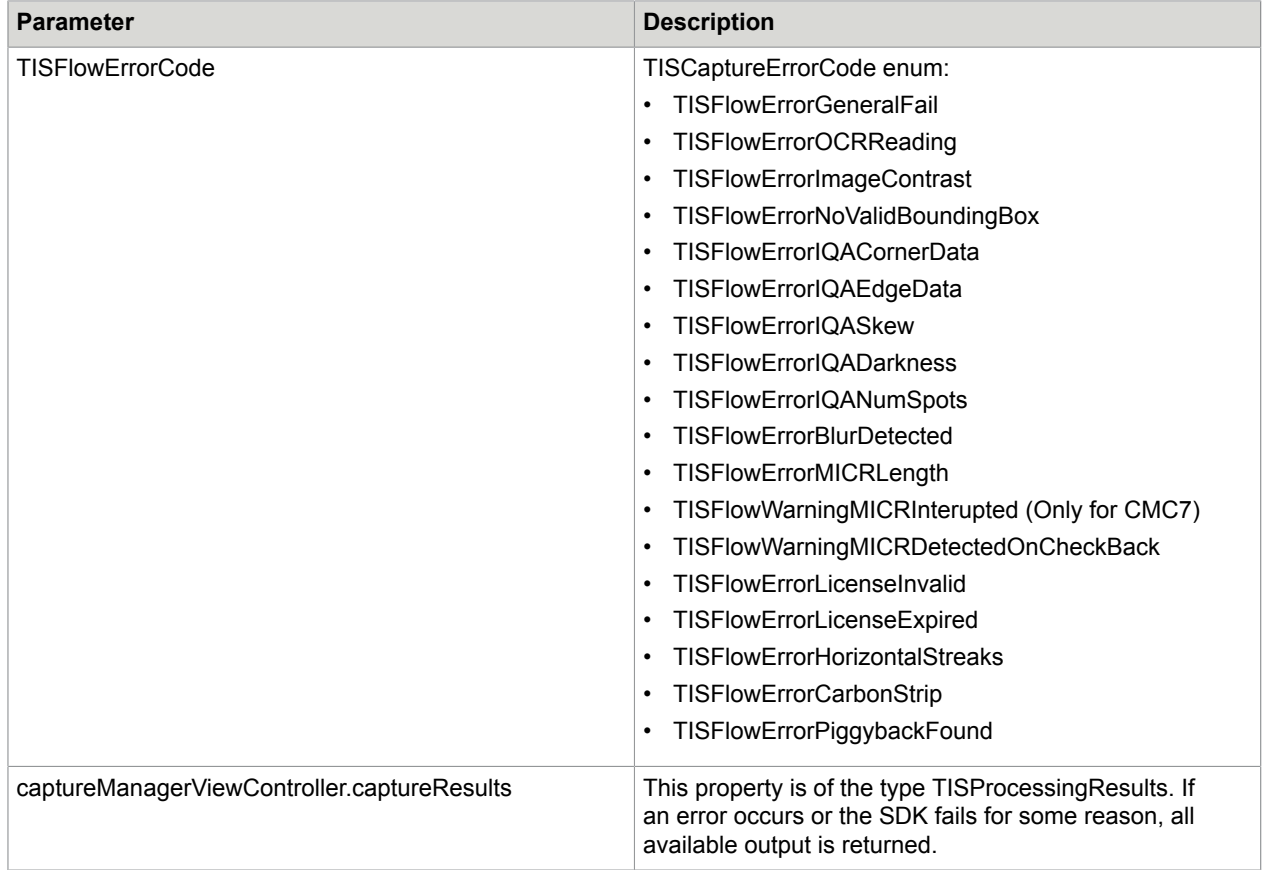

#### Return value:

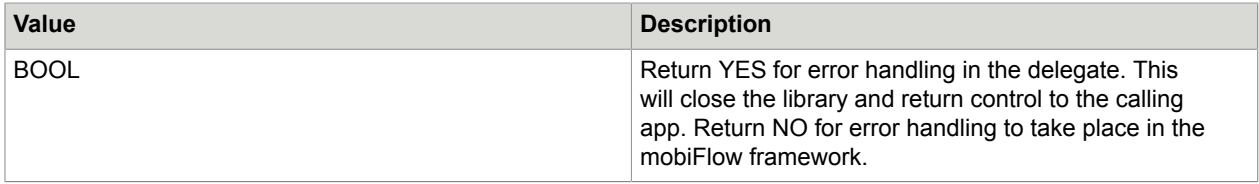

The following sample codes demonstrate the captureDidFail implementation options:

#### **First option: SDK handles errors**

```
- (BOOL) captureManager:(TISCaptureManagerViewController *)
 captureManagerViewController
captureDidFail:(TISFlowErrorCode)TISErrorCode
{
return NO;
}
```
#### **Second option: Close the camera when receiving an error**

```
- (BOOL) captureManager:(TISCaptureManagerViewController *)
captureManagerViewController captureDidFail: (TISFlowErrorCode)TISErrorCode
{
    [captureManagerViewController.cameraOverlayViewController closeCamera];
    return YES;
```
}

#### **Third option: Host app handles the error and the session continues to another retry** The error can be specific (this example is for iOS 8):

```
- (BOOL) captureManager:(TISCaptureManagerViewController *)
captureManagerViewController captureDidFail:(TISFlowErrorCode)TISErrorCode
{
if (TISErrorCode == TISFlowErrorNoValidBoundingBox){//TISFlowErrorMICRReadingCheck
dispatch_sync(dispatch_get_main_queue(), ^{
if(SYSTEM_VERSION_LESS_THAN(@"8.0"))
{
// UIAlertView *alert = [[UIAlertView alloc] initWithTitle:@"Custom Error Message"
message:@"TISFlowErrorMICRReadingCheck" delegate:self cancelButtonTitle:@"OK"
otherButtonTitles:nil, nil];
[UIAlertView showWithTitle:@"Custom Error Message"
message:@"TISFlowErrorNoValidBoundingBox" cancelButtonTitle:@"OK" otherButtonTitles:nil
tapBlock:^(UIAlertView *alertView, NSInteger buttonIndex) {
[captureManagerViewController.cameraOverlayViewController restartVideoSession];
 } ];
}
else
{
UIAlertController *alertController = [UIAlertController
alertControllerWithTitle:@"Custom Error Message"
message:@"TISFlowErrorMICRReadingCheck"
preferredStyle:UIAlertControllerStyleAlert];
UIAlertAction *okAction = [UIAlertAction
actionWithTitle:@"OK"
style:UIAlertActionStyleDefault
handler:^(UIAlertAction *action)
{
[captureManagerViewController.cameraOverlayViewController
restartVideoSession];
}];
[alertController addAction:okAction];
[captureManagerViewController.cameraOverlayViewController
presentViewController:alertController animated:YES completion:nil];
}
     });
    return YES;
}
else if (TISErrorCode==TISFlowWarningMICRInterupted)
{
dispatch_after(dispatch_time(DISPATCH_TIME_NOW, 1.5 * NSEC_PER_SEC),
dispatch get main queue(), ^(void){
if ([captureManagerViewController.captureResults
isKindOfClass:[TISCheckProcessingResults class]]) {
if(SYSTEM_VERSION_LESS_THAN(@"8.0"))
{
UIAlertView *alert = [[UIAlertView alloc] initWithTitle:@"MICR Interrupted"
message:[NSString stringWithFormat:@"The digital line is in bad quality or interrpted
 by
signature.\nplease check
MICR:%@",[(TISCheckProcessingResults*)captureManagerViewController.captureResults
result]] delegate:nil cancelButtonTitle:@"OK" otherButtonTitles:nil, nil];
[alert show];
\begin{array}{ccc} \end{array} else
 {
```

```
UIAlertController *alertController = [UIAlertController
alertControllerWithTitle:@"MICR Interrupted"
message:[NSString
stringWithFormat:@"The digital line is in bad quality or interrpted by signature.
\nplease check
MICR:%@",[(TISCheckProcessingResults*)captureManagerViewController.captureResults
result]]
preferredStyle:UIAlertControllerStyleAlert];
UIAlertAction *okAction = [UIAlertAction
actionWithTitle:@"OK"
style:UIAlertActionStyleDefault
handler:^(UIAlertAction *action)
{
[captureManagerViewController.cameraOverlayViewController restartVideoSession];
}];
[alertController addAction:okAction];
[captureManagerViewController.cameraOverlayViewController
presentViewController:alertController animated:YES completion:nil];
}
\begin{array}{|c|c|c|c|c|}\n\hline\n\text{1} & \text{1} & \text{1} \\
\hline\n\text{2} & \text{2} & \text{2} \\
\hline\n\text{3} & \text{3} & \text{3} \\
\hline\n\text{4} & \text{4} & \text{4} \\
\hline\n\text{5} & \text{5} & \text{5} \\
\hline\n\text{6} & \text{6} & \text{6} \\
\hline\n\text{7} & \text{7} & \text{8} \\
\hline\n\text{8} & \text{9} & \text{9} \\
\hline\n\text{9} & \text{10} & \text{9} \\
\hline});
return YES;
}
return NO;}
}
```
A more detailed example can be found in the Kofax mobiFlow ShowCase app sample, which is included in the SDK Bundle package.

The order in which the validations run is different when using stills mode and video mode, and so are the messages that are used. The following table shows the order of the validations and their application per document type and capture mode.

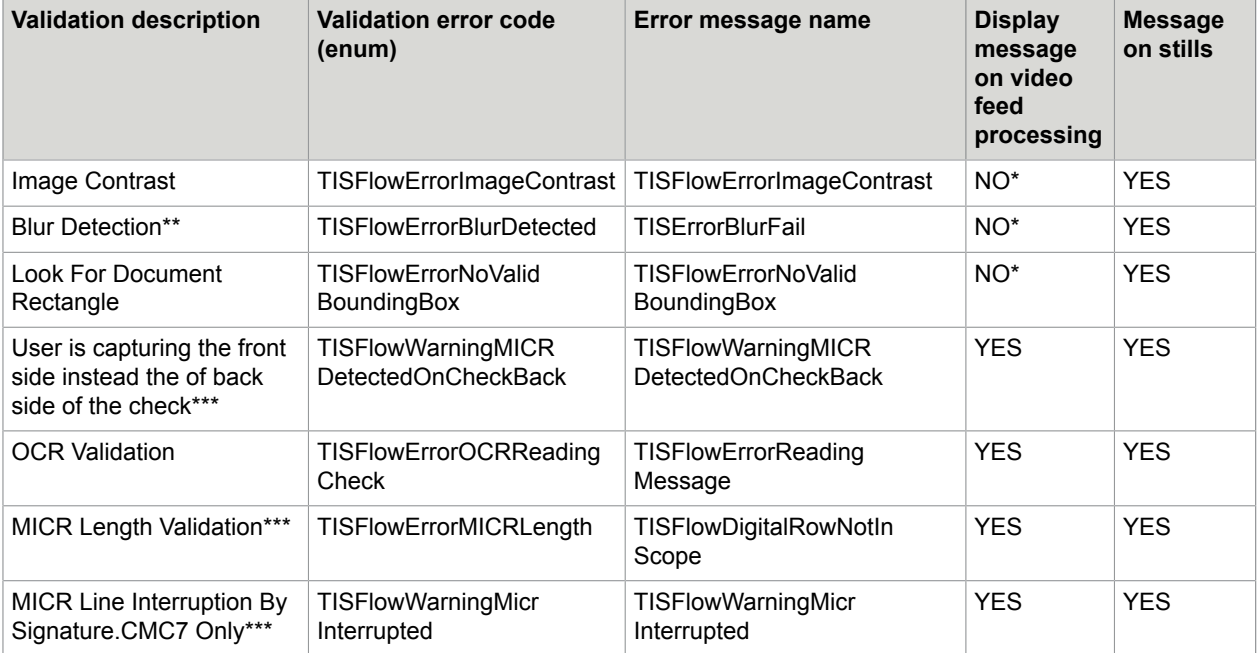

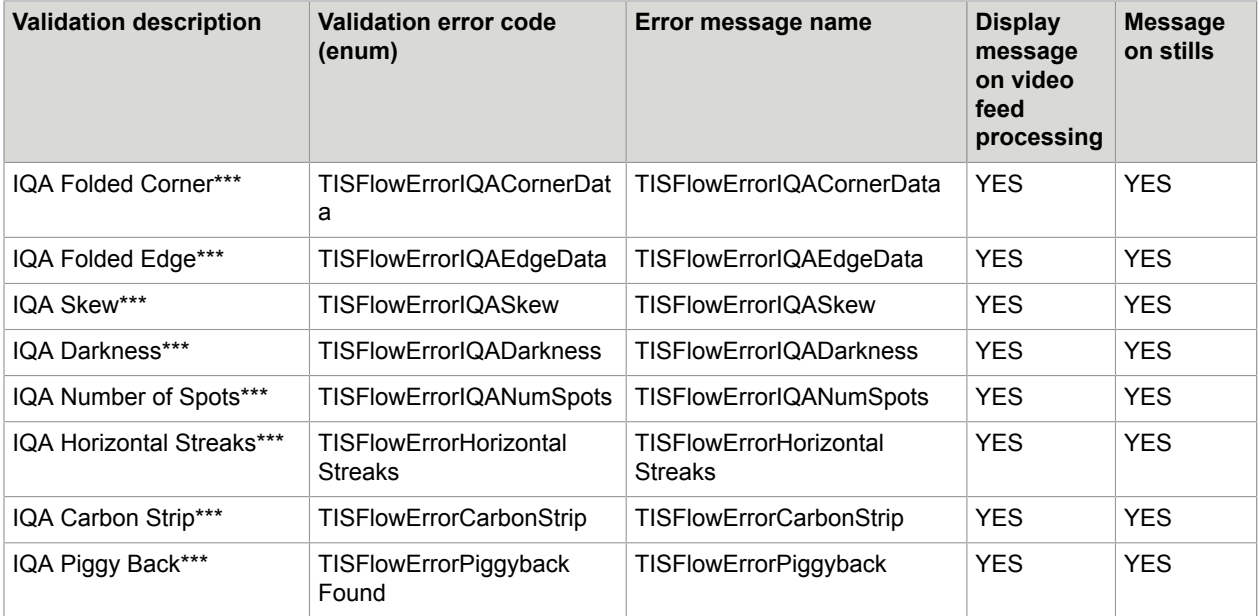

\* When no message is thrown, mobiFlow proceeds to process the next frame.

- \*\* Enabled on documents without OCR.
- \*\*\* Checks only.

**Note** IQA validations are performed only for Checks and black and white images.

### <span id="page-37-0"></span>finishedMultiPageCaptureSession

- (void) finishedMultiPageCaptureSession:(TISCaptureManagerViewController\*) captureManagerViewController;

This delegate method is called when user selects the Finish button when asked to capture another image when isMultiPage is set to YES.

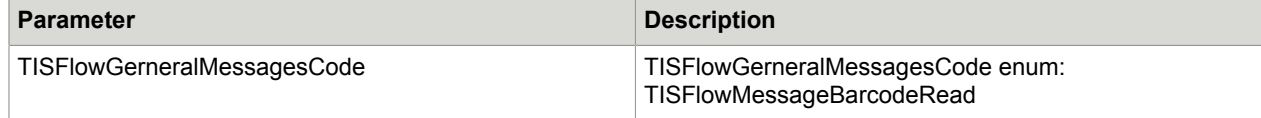

A more detailed example can be found in the Kofax mobiFlow ShowCase app sample, which is included in the SDK Bundle package.

### <span id="page-37-1"></span>generalMessages

- (void) captureManager:(TISCaptureManagerViewController\*)captureManagerViewController generalMessages: (TISFlowGerneralMessagesCode)TISGeneralMessageCode;

This delegate method is called when the SDK informs about actions.

A more detailed example can be found in the Kofax mobiFlow ShowCase app sample, which is included in the SDK Bundle package.

# <span id="page-38-0"></span>Security recommendations

The mobile calling application has the responsibility to protect the data returned by the SDK in the downstream flow until the mobile application is closed. The mobile calling application implementing the mobiFlow SDK should adhere to security best practices in order to protect any sensitive data and customer information.

Some of the considerations while implementing and configuring the SDK are the following:

- The mobile calling application is responsible for ensuring that any sensitive data received from the SDK process follows existing processes for safeguarding the data. It is assumed that whatever processes are used for manually entered data would be applied to data extracted from the SDK process.
- On closing the SDK, images and/or data are erased from memory. It is the responsibility of the mobile calling application to ensure that the SDK is closed and objects are released upon completion of the SDK process.
- When debugMode is set to TRUE, images captured by the SDK are stored on the device (as well as the logs). It is strongly recommended that IsDebug always be set to FALSE in the release mode of the application build (Production code), as the images and application data should not be physically stored outside the context of the mobile application. The images and data should only exist in the temporary memory of the mobile application and should not be accessible outside the application context.
- For on-device OCR of Checks (for account funding use cases), it is not recommended to return the check image to the user. Only the extracted data should be returned. To do this, set the output settings to **FALSE**:
	- outputGrayscaleImage = FALSE
	- outputOriginalImage = FALSE
	- outputColorImage = FALSE
	- outputBinarizedImage = FALSE
- The Android SDK documentation provides additional code samples (saveImagesToDevice()) to save the images on the device after retrieving them from the SDK. Similar code may also be implemented for iOS as well. It is the responsibility of the application team to ensure any images/data available from the SDK are not stored on the device, especially in the release mode of the application (Production code).This code should only be used for testing and troubleshooting issues in the development cycle.

### <span id="page-39-0"></span>Chapter 4

# Set up a custom capture user interface

This chaper explains how to customize the capture user interface (UI).

There are two options when implementing the library:

- Keeping the same capture screen that mobiFlow provides, and changing the logo, icons and captions.
- Designing your own UI or hiding some controls in the mobiFlow screen by inheriting and overriding the current UI.

Be aware that you are unable to change the frame control because it includes all the functionality for automatically capturing the image.

## <span id="page-39-1"></span>Use the mobiFlow capture screen

To use this method, you need to change some files in the resources \KofaxmobiFlowWidget.bundle folder.

To change icons in the capture screen do the following:

- **1.** Find the KofaxmobiFlowWidget.bundle file in Finder and remove the .bundle suffix.
- **2.** Open the KofaxmobiFlowWidget directory, and replace the desired file.
- **3.** Add the .bundle suffix to the KofaxmobiFlowWidget directory.
- **4.** Compile and run.

You must include the rest of the files that you did not change in the new bundle.

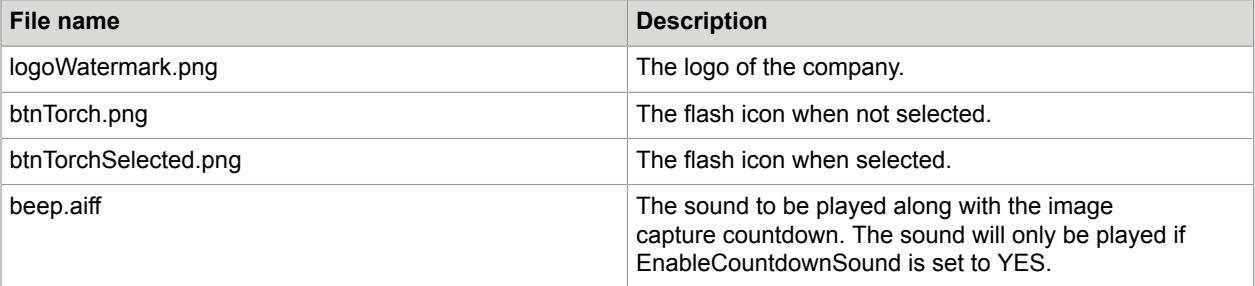

**Note** Each icon should also have an X2 version for the Retina display version.

You can also change the icons of the indicators and the frame (Static capture only).

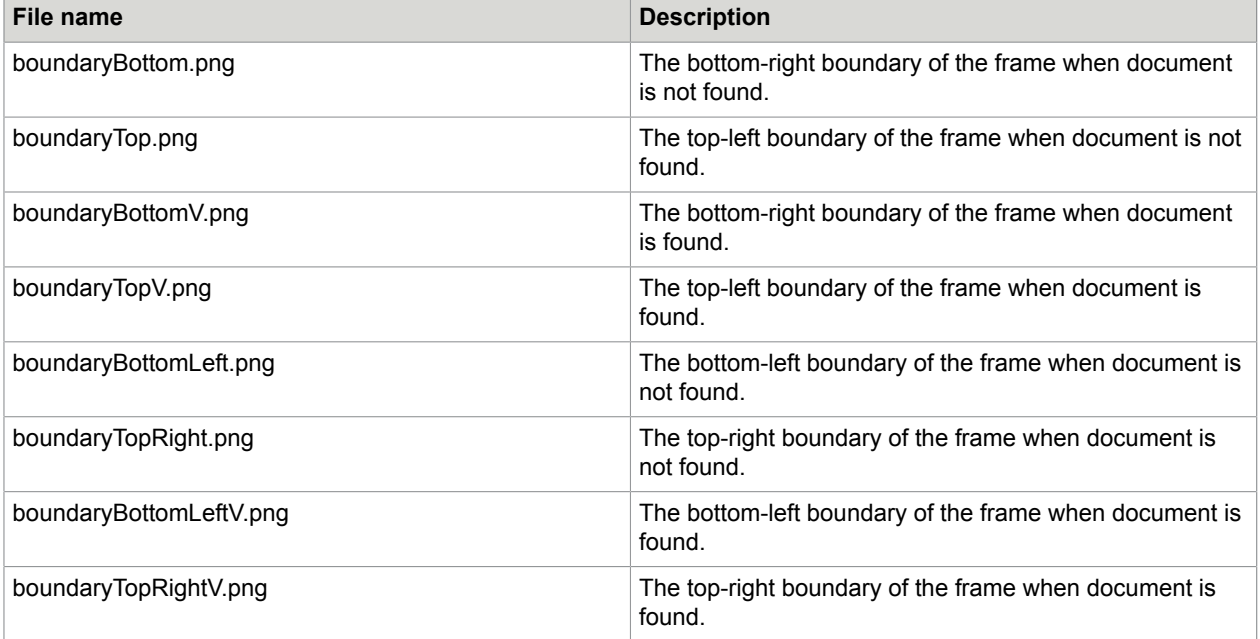

Each icon should also have an X2 version for the retina display version.

**Important** Do not change any other images or files in this folder.

### <span id="page-40-0"></span>Change the dynamic capture colors

To change the color of the dynamic overlay rectangle when TISFlowUXTypeLive is used, you must set the TISOverlayDynamicRectangleColors TISDynamicRectangleColors parameter with the desired colors.

The array app should fill this array in this specific order with four UIColor objects:

```
[validRectStrokeColor, validRectFillColor, invalidRectStrokeColor,
 invalidRectFillColor]
```
The following example includes the default colors to show how this can be done (default colors are green frame and fill for valid, and red frame and clear fill for invalid).

```
TISCaptureManagerViewController *captureManagerViewController =
 [[TISCaptureManagerViewController alloc] initWithSessionParameters:sessionParams];
…
captureManagerViewController.cameraOverlayViewController.TISOverlayDynamicRectangleColors
 = [NSArray arrayWithObjects:[UIColor colorWithRed:0.480 green:0.754 blue:0.234
alpha:1.000],[UIColor colorWithRed:0.675 green:0.853 blue:0.505 alpha:0.500],[UIColor
 colorWithRed:0.914 green:0.058 blue:0.214 alpha:0.500], [UIColor clearColor], nil]; 
//defaults colors
```
### <span id="page-40-1"></span>Change labels and messages

To change the caption of the message and the label on the top, you must change the messages in the Localizable.strings per language and document.

The relevant messages to change are as follows.

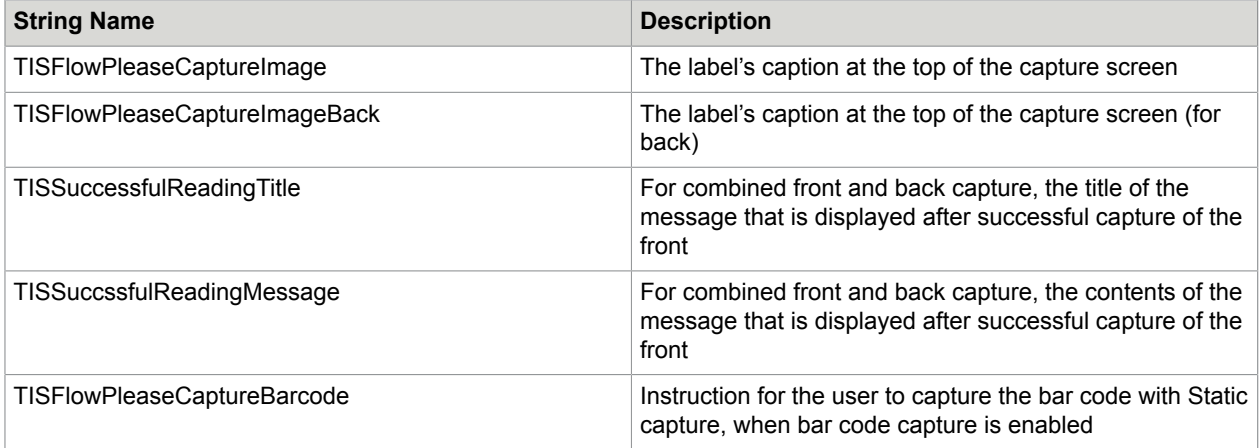

# <span id="page-41-0"></span>Change the text indicators

In the Localization files per document and language, change the relevant string:

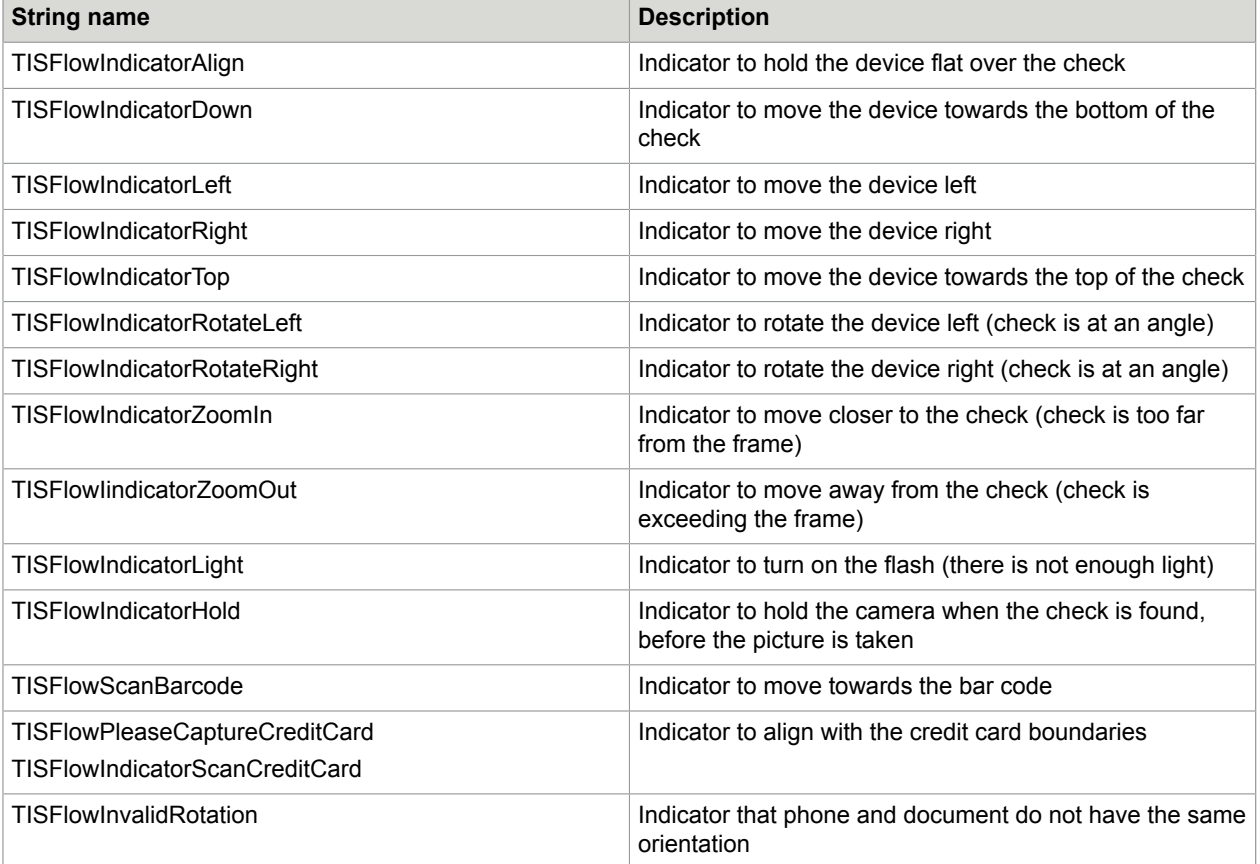

# <span id="page-42-0"></span>Info screen popup

The info screen popup is displayed when the user has difficulties capturing the document after a certain time (customizable).

The popup will animate from the top screen to the center, in landscape mode.

Change the text in the localization file.

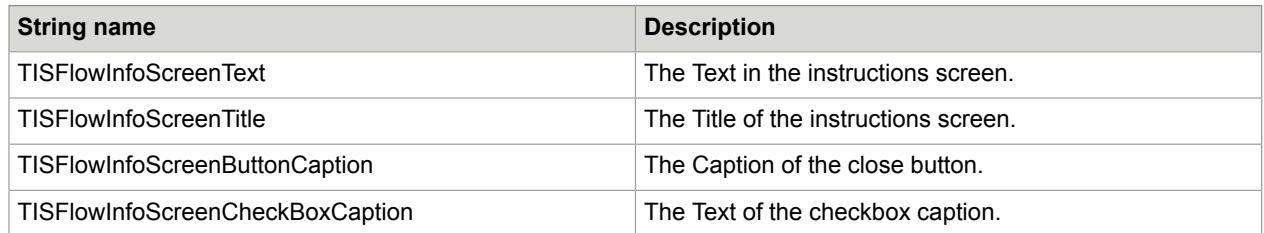

# <span id="page-42-1"></span>Design or change the UI

To implement your own UI, changing the locations of the mobiFlow control or hiding mobiFlow controls, you must create a new class in your implementation that inherits TISCaptureViewController.

- **1.** Create a new class.
- **2.** In the new class, import TISCaptureViewController.h and rename your .m file to .mm.
- **3.** Implement the method (void) viewDidLoad.
- **4.** In this method, call [super viewDidLoad].
- **5.** Include your implementation.

You can use the instructions in the Use the mobiFlow capture screen section to change icons and messages as you need, and the changes will apply in this method as well.

The mobiFlow library has a few UI controls where the controls' properties are exposed and can be set from the viewDidLoad method.

The following UI controls are available.

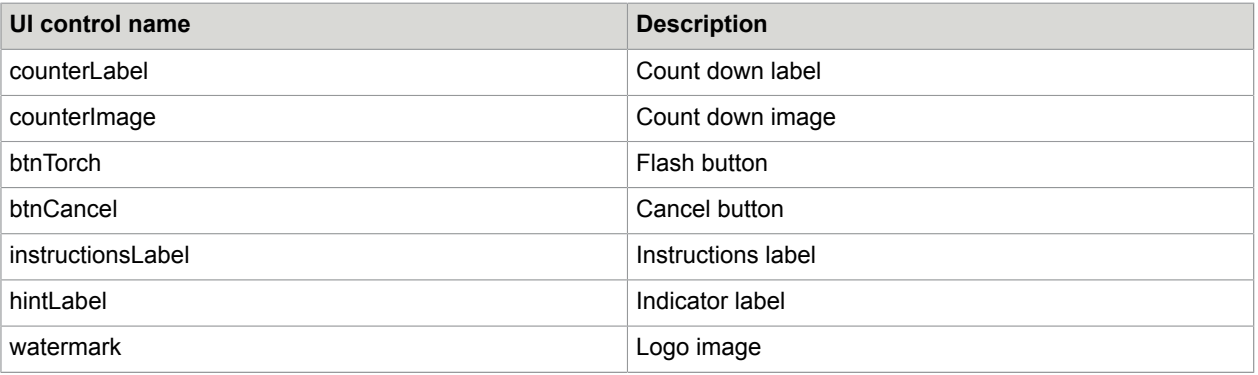

You can also write your own code to add new controls to the screen, for example, if you want to add other labels, pictures or buttons.

If you choose to hide the original Cancel button (which is not recommended), you must implement a call to the mobiFlow Close action from the main class; this is essential for the proper functioning of the library. When creating your Close button, you will allocate a method to handle the click action on the button. From this method, you will need to create a call to [self cancelAction], and then implement the rest of your implementation for the action.

### <span id="page-43-0"></span>hintDidChange

Implement hintDidChange when the hint that shows on the screen changes. This method is fired and you can set different properties to the UI elements including, but not limited to, text, accessibility settings, color, fonts, and so on.

### <span id="page-43-1"></span>setInstructionLabelText

Override this method if you want to customize the string that will be inserted to the instruction label. When you have finished customizing the string, or when no customization is needed, add the string to the instruction label using self.instructionsLabel.text = text or by calling [super setInstructionLabelText:text].

If you change the string to NSMutableAttributedString, you must change the label text using [self.instructionsLabel setAttributedText: attributedInstruction], (do not call super).

### <span id="page-43-2"></span>bringButtonsToForground

This method brings the UI to the foreground every time the session is restarted.

If you use a custom view, you must override this method to bring your UI to the foreground as well. Call super if you also use the default UI.

### <span id="page-43-3"></span>**Accessibility**

mobiFlow exposes all the elements in the view and allows changing any properties of the elements. This means that the accessibility properties of these elements can be changed by the hosting app in runtime when using custom view.

A sample code for creating such class can be:

#### **CustomView.h file**

```
#import <UIKit/UIKit.h>
#import <KofaxmobiFlowWidget/TISMobiFlowWidget.h>
@interface CustomView : TISCaptureViewController
@end
```
#### **CustomView.mm file**

```
#import "CustomView.h"
@implementation CustomView
{
CGRect frameRect;
}
 - (void)viewDidLoad
```

```
{
[super viewDidLoad];
[[NSNotificationCenter defaultCenter] addObserver:self
selector:@selector(receiveTISNotification:)
name:TIS_PROCESS_NOTIFICATION
object:n11;
frameRect =[[UIScreen mainScreen] bounds];
[self hideParentButtons];
//Change instructionLabel position and UI
self.instructionsLabel.textColor = [UIColor redColor];
CGRect frame = self.instructionsLabel.frame;
frame.origin.y += 30;
self.instructionsLabel.frame = frame;
//Add bottom banner image
UIImage *bottom image = [UIImage imageNamed:@"banner bottom.png"];
banner bottom = [[UIImageView alloc] initWithImage:bottom image];
\overline{C} banner bottom setFrame:CGRectMake(0, frameRect.size.height-bottom image.size.height,
 frameRect.size.width, bottom_image.size.height)];
[ banner bottom setUserInteractionEnabled:YES];
[self.view addSubview: banner bottom];
//Add cancel button
_btnCancelOverlay = [UIButton buttonWithType:UIButtonTypeCustom];
UIImage *cancel_image = [UIImage imageNamed:@"cancel_btn.png"];
[_btnCancelOverlay setImage:cancel_image forState:UIControlStateNormal];
[_btnCancelOverlay setFrame:CGRectMake(_banner_bottom.frame.size.width-
cancel image.size.width-10,
(_banner_bottom.frame.size.height-cancel_image.size.height)/2.0,
cancel_image.size.width,
cancelimage.size. height)];
[ btnCancelOverlay addTarget:self action:@selector(customCancelAction:)
 forControlEvents:UIControlEventTouchUpInside];
[ banner bottom addSubview: btnCancelOverlay];
if (self.sessionParameters.enableManualCapture)
{
//Add auto capture button
autoCaptureButton = [UIButton alloc] initWithFrame:CGRectMake(10.0, 5.0, 80.0, _banner_bottom.frame.size.height - 10.0)];
autocaptureButtonu1ayer.borderWidth = 2.0;_autoCaptureButton.layer.borderColor = [UIColor blackColor].CGColor;
[_autoCaptureButton setTitle:@"Auto On" forState:UIControlStateNormal];
[_autoCaptureButton setTitleColor:[UIColor blackColor] forState:UIControlStateNormal];
[_autoCaptureButton addTarget:self action:@selector(customToggleAutoCaptureAction)
  forControlEvents:UIControlEventTouchUpInside];
[ banner bottom addSubview: autoCaptureButton];
//Move manual capture button position
CGRect frameBtnNew = CGRectMake(frameRect.size.width -
 self.btnManualCapture.frame.size.width - 5.0, (frameRect.size.height -
 self.btnManualCapture.frame.size.height)/2.0, self.btnManualCapture.frame.size.width,
self.btnManualCapture.frame.size.height);
self.btnManualCapture.frame = frameBtnNew;
}
//Add top banner image
UIImage *top_image = [UIImage imageNamed:@"banner_top.png"];
banner top = [ [UIImageView alloc] initWithImage:top image];
\overline{I} banner top setFrame:CGRectMake(0, 0, frameRect.size.width, top image.size.height)];
[self.view addSubview: banner top];
```
}

```
//Add description label
descriptionLabel = [[UIIabel alloc] initWithFrame:CGRectMake(0, frameRect.size.height/2+20, frameRect.size.width, 50)];
[descriptionLabel setBackgroundColor:[UIColor clearColor]];
[descriptionLabel setTextColor:[UIColor whiteColor]];
[descriptionLabel setFont: [UIFont systemFontOfSize:16]];
[descriptionLabel setTextAlignment:NSTextAlignmentCenter];
[descriptionLabel setNumberOfLines:2];
[descriptionLabel setText:@"Center your bill stub here and we will capture\n the
 information"];
[self.view addSubview:descriptionLabel];
//Adding Activity Indicator for Processing stage
_indicator = [[UIActivityIndicatorView
 alloc]initWithActivityIndicatorStyle:UIActivityIndicatorViewStyleWhiteLarge];
\_indicator.frame = CGRectMake((frameRect.size.width - \_indicator.frame.size.width)/2.0,
(frameRect.size.height - _indicator.frame.size.height)/2.0 ,
 indicator.frame.size.width, indicator.frame.size.height);
[self.view addSubview: indicator];
self.TISOverlayDynamicRectangleColors = [NSArray arrayWithObjects:
[UIColor blueColor],
[UIColor clearColor],
[UIColor yellowColor],
[UIColor clearColor], nil];
//you can add or remove the grid view as well
//uncomment if you want to remove the grid
//[self removeTisGrid];
}
-(void) hideParentButtons
{
if (self.sessionParameters.enableManualCapture) {
self.btnAutoCapture.hidden = YES;
}
self.btnCancel.hidden = YES;
self.watermark.hidden = YES;
self.btnTorch.hidden = YES;
self.counterLabel.hidden = YES;
}
-(void) setInstructionLabelText:(NSString*)text
{
if ([text isEqualToString:NSLocalizedStringFromTable(@"TISFlowPleaseCaptureImage",
 @"CheckLocalizable", "")])
{
NSRange boldRange = [text rangeOfString:@"front"];
if (boldRange.location == NSNotFound)
{
[super setInstructionLabelText:text];
}
else
{
NSMutableAttributedString *attributedInstruction = [[NSMutableAttributedString alloc]
 initWithString:text];
[attributedInstruction addAttribute: NSFontAttributeName value:[UIFont
 boldSystemFontOfSize:18] range:boldRange];
[self.instructionsLabel setAttributedText: attributedInstruction];
}
```

```
else if([text
 isEqualToString:NSLocalizedStringFromTable(@"TISFlowPleaseCaptureImageBack",
 @"CheckLocalizable", "")])
{
NSRange boldRange = [text rangeOfString:@"back"];
if (boldRange.location == NSNotFound)
{
[super setInstructionLabelText:text];
}
else
{
NSMutableAttributedString *attributedInstruction = [[NSMutableAttributedString alloc]
 initWithString:text];
[attributedInstruction addAttribute: NSFontAttributeName value:[UIFont
 boldSystemFontOfSize:18] range:boldRange];
[self.instructionsLabel setAttributedText: attributedInstruction];
}
}
else
{
[super setInstructionLabelText:text];
}
}
- (void)hintDidChange:(HintTypeIndicator)hint
\frac{1}{2}[super hintDidChange:hint];
self.hintLabel.textColor = [UIColor whiteColor];
self.hintLabel.backgroundColor = [UIColor redColor];
self.hintLabel.alpha = 1.0;
self.hintLabel.font = [UIFont boldSystemFontOfSize:16];
[self.hintLabel setCenter:CGPointMake(frameRect.size.width/2,
 frameRect.size.height/2)];
UIAccessibilityPostNotification(UIAccessibilityAnnouncementNotification,
 self.hintLabel.text);
}
-(void)bringButtonsToForeground
{
[self.view bringSubviewToFront:_banner_top];
[self.view bringSubviewToFront: banner_bottom];
[self.view bringSubviewToFront: autoCaptureButton];
[super bringButtonsToForeground];
}
#pragma mark - override methods
//Uncomment to implement
//-(void) initDisplay
//{
//
//}
//-(void)initMustHaveDisplayElements
//{
      // [super initMustHaveDisplayElements];
//}
-(void)customCancelAction: (id)sender
{
[self cancelAction: (id) sender];
}
-(void)customToggleAutoCaptureAction
{
[_autoCaptureButton setTitle: self.isBtnAutoCaptureToggleOn ? @"Auto Off" : @"Auto On"
 forState:UIControlStateNormal];
[self toggleAutoCapture];
```
} @end

In order for the mobiFlow library to use your custom view, add your custom view to your project (for example, CustomView.h).

Example:

```
…
TISSessionParameters* sessionParameters =[[TISSessionParameters alloc]
 initWithDocumentType:TISDocumentTypeCheck];
CustomView* myView = [[CustomView alloc] init];
TISCaptureManagerViewController* captureManagerViewController =
  [[TISCaptureManagerViewController alloc] initWithSessionParameters:sessionParams
 andCustomView:myView];
captureManagerViewController.captureManagerDelegate = self;
[self presentViewController:captureManagerViewController animated:YES completion:nil]
```
# <span id="page-47-0"></span>Receive mobiFlow notifications

When the countdown sequence starts or when image processing starts or ends, mobiFlow sends the following notifications to any registered observers:

```
[[NSNotificationCenter defaultCenter] addObserver:self
selector:@selector(receiveTISNotification:)
name:TIS_PROCESS_NOTIFICATION
object:n\overline{1}l];
```
Each mobiFlow notification includes information about the event that triggered the notification.

You can access this information from the userInfo NSDictionary.

- When implementing the Cancel button, you should disable its action when getting TISNotificationStatusCountDownStarted and enable it again on captureDidFail, or when processing is finished if you are planning to capture another document in the same session. Refer to the customView class in the sample app for more information.
- A more detailed example can be found in the Kofax mobiFlow ShowCase app sample, which is included in the SDK Bundle package.

## <span id="page-47-1"></span>Design or change the Guidelines popup UI

To implement your own Guidelines Popup UI, changing the locations of the mobiFlow control or hiding mobiFlow controls, you must create a new class in your implementation that inherits TISInfoScreenView.

- **1.** Create a new class.
- **2.** In the new class, import <KofaxmobiFlowWidget/TISInfoScreenView.h>, and rename your .m file to .mm.
- **3.** Implement one of the following methods:
	- -(instancetype) initWithFrame:(CGRect)frame
	- -(instancetype)initWithFrame:(CGRect)frame andDocType:(TISDocumentType)docType
	- -(instancetype)initWithIsPortraitCapture:(BOOL)portraitCapture andDocType: (TISDocumentType)docType
- **4.** In this method, call to super according to the method you implemented, such as [super initWithFrame:frame].
- **5.** Include your implementation.

The mobiFlow library has a few UI controls where the properties of the controls are exposed and can be set from the initWithFrame method.

The following UI controls are available.

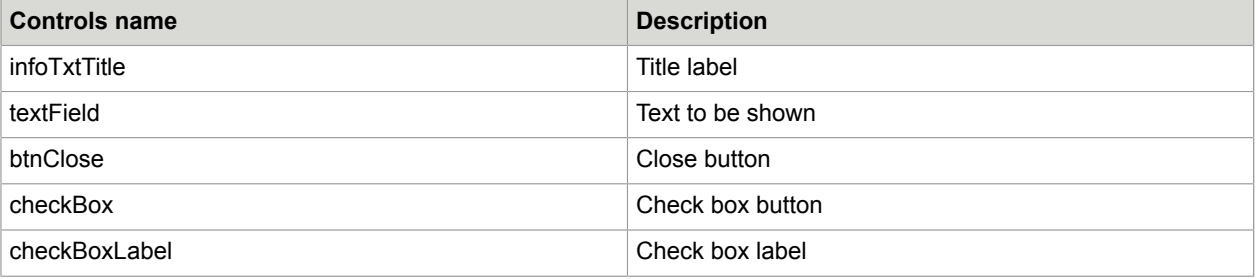

You can also write your own code to add new controls to the screen, for example, if you want to add other labels, pictures or buttons. If you choose to hide the original Cancel button (which is not recommended), you must implement a call to the mobiFlow Cancel action from the main class; this is essential for the proper functioning of the library. When creating your Cancel/Back button, you will allocate a method to handle the click action on the button. From this method, you will need to create a call to [self cancelAction], and then implement the rest of your implementation for the action.

If you choose to hide the original checkBox button (which is not recommended), you must implement a call to the mobiFlow dontShowAgain action from the main class; this is essential for the proper functioning of the library. When creating your checkBox button, you will allocate a method to handle the click action on the button. From this method, you will need to create a call to [self showAgainAction:(bool)toShow], and then implement the rest of your implementation for the action.

Following are the sample codes for creating such class.

### <span id="page-48-0"></span>CustomInfoScreenView.h file

```
#import <UIKit/UIKit.h>
#import <KofaxmobiFlowWidget/TISInfoScreenView.h>
@interface CustomInfoScreenView : TISInfoScreenView
@end
```
### <span id="page-48-1"></span>CustomInfoScreenView.mm file

#import "CustomInfoScreenView.h" @implementation CustomInfoScreenView

```
-(id) initWithFrame: (CGRect) frame
```

```
{
if((self = [super initWithFrame:frame]))
{
self.infoTxtTitle.hidden = YES;
self.textField.hidden = YES;
self.checkbox.hidden = YES;
self.checkboxLabel.hidden = YES;
self.btnClose.hidden = YES;
//adding custom close button
UIButton *btnOverlay = [UIButton buttonWithType:UIButtonTypeCustom];
[btnOverlay setBackgroundColor:[UIColor blueColor]];
[btnOverlay setTitle:@"Close Button" forState:UIControlStateNormal];
[btnOverlay.titleLabel setFont:[UIFont boldSystemFontOfSize: 15.0]];
[btnOverlay setFrame:CGRectMake(10, 225, 100, 30)];
[btnOverlay setTitleColor:[UIColor whiteColor] forState:UIControlStateNormal];
[btnOverlay addTarget:self action:@selector(customAction:)
forControlEvents:UIControlEventTouchUpInside];
[self addSubview:btnOverlay];
//adding custom dont show again button
UIButton *dontShowAgain = [UIButton buttonWithType:UIButtonTypeCustom];
[dontShowAgain setBackgroundColor: [UIColor blueColor]];
[dontShowAgain setTitle:@"Dont Show Again Button" forState:UIControlStateNormal];
[dontShowAgain.titleLabel setFont:[UIFont boldSystemFontOfSize: 15.0]];
[dontShowAgain setFrame: CGRectMake(135, 225, 180, 30)];
[dontShowAgain setTitleColor: [UIColor whiteColor] forState: UIControlStateNormal];
[dontShowAgain addTarget:self action:@selector(dontShowAgain)
forControlEvents:UIControlEventTouchUpInside];
[self addSubview:dontShowAgain];
//adding custom instruction label
UILabel *uiLabel = [[UILabel alloc] initWithFrame:CGRectMake(20, 20, 440, 150)];
[uiLabel setBackgroundColor:[UIColor clearColor]];
[uiLabel setFont: [UIFont boldSystemFontOfSize: 18.0]];
uiLabel.numberOfLines = 4;
[uiLabel setTextColor:[UIColor whiteColor]];
uiLabel.text = @"TIPS:\n1. Lay bill on dark surface. \n2. Fit entire bill in guides.
\n3.
Hold phone flat.";
[self addSubview:uiLabel]
}
return self;
}
-(void)customAction:(id)sender{
[self closeAction];
}
-(void)dontShowAgain{
[self showAgainAction:NO];
[self closeAction];
}
@end
```
A more detailed example can be found in the mobiFlow ShowCase app sample, which is included in the SDK Bundle package.

In order for the mobiFlow library to use your custom view do the following:

- **1.** Add your custom view to your project (for example, CustomInfoScreenView.h)
- **2.** Add the two lines shown in the following code to the code for initializing TISCaptureManagerViewController (see Camera capture flow). Make sure that the rectangle in the initialization is the final size and location of the popup.

```
…
CustomInfoScreenView *infoScreen = [[CustomInfoScreenView alloc]
initWithFrame:CGRectMake(10, 10, 460, 300)];
```

```
checkCaptureManagerViewController.cameraOverlayViewController.infoScreenView =
infoScreen;
```
A more detailed example can be found in the mobiFlow ShowCase app sample, which is included in the SDK Bundle package.

# <span id="page-50-0"></span>Split capture front and back (Check only)

To separately capture the front side and back side of the check in separate sessions:

- **1.** Launch the camera session with scanFrontOnly set to YES in the TISSessionParameters.
- **2.** Launch the camera session again with scanBackOnly set to YES in the TISSessionParameters, and the MICR type set to OCRType\_OFF and frontImageSize, as retrieved from the didFinishWithResults delegate of the front capture.

#### **Front capture**

```
- (IBAction)scanFront: (id)sender {
TISSessionParameters* checkSessionParameters = [[TISSessionParameters alloc]
 initWithDocumentType:TISDocumentTypeCheck];
//Manual Settings
checkSessionParameters.isDebug=NO;
checkSessionParameters.scanFrontOnly=YES;
checkSessionParameters.ocrType = OCRType MICR E13B ;
TISCaptureManagerViewController 
*checkCaptureManagerViewController=[[TISCaptureManagerViewController alloc]
 initWithSessionParameters: checkSessionParameters];
checkCaptureManagerViewController.captureManagerDelegate=self;
```
#### [self presentViewController:checkCaptureManagerViewController animated:YES completion:nil];

#### **Back capture**

}

```
- (IBAction)scanBack: (id)sender {
TISSessionParameters* checkSessionParameters =[[TISSessionParameters alloc]
 initWithDocumentType:TISDocumentTypeCheck];
checkSessionParameters.scanBackOnly=YES;
checkSessionParameters.ocrType=OCRType_OFF;
//the frontImageSize can be retrieved from the result of frontTiff.size
checkSessionParameters.frontImageSize = savedFrontImageSize;
TISCaptureManagerViewController
 *checkCaptureManagerViewController=[[TISCaptureManagerViewController alloc]
 initWithSessionParameters: checkSessionParameters];
checkCaptureManagerViewController.captureManagerDelegate=self;
[self presentViewController:checkCaptureManagerViewController animated:
YES completion:nil];
}
```
A more detailed example can be found in the mobiFlow ShowCase app sample, which is included in the SDK Bundle package.

# <span id="page-51-0"></span>Captions and messages

The relevant Localization files are available in the resources in different languages. You can change the captions and messages used in the Library during the process.

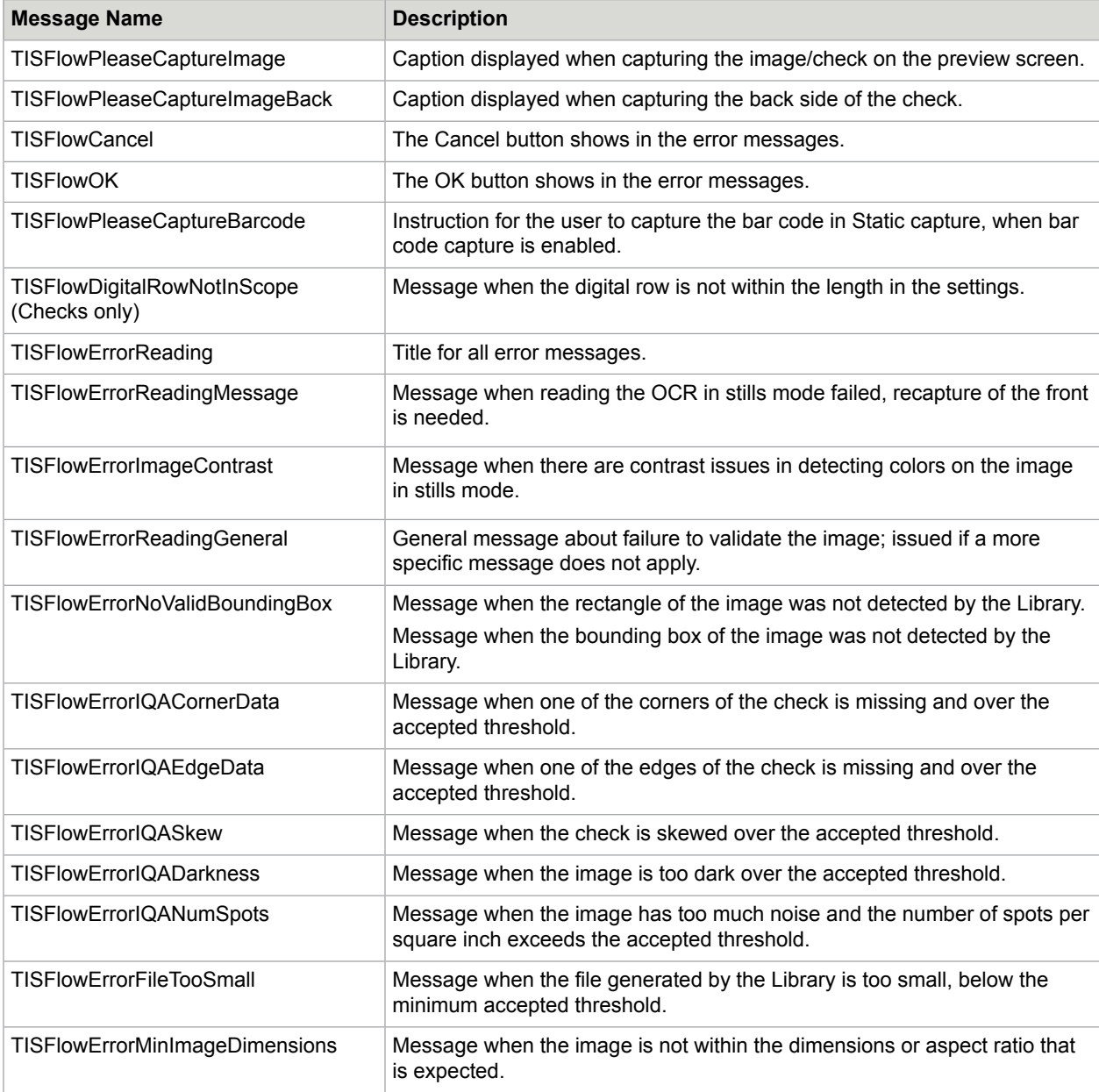

The relevant messages are described in the following table:

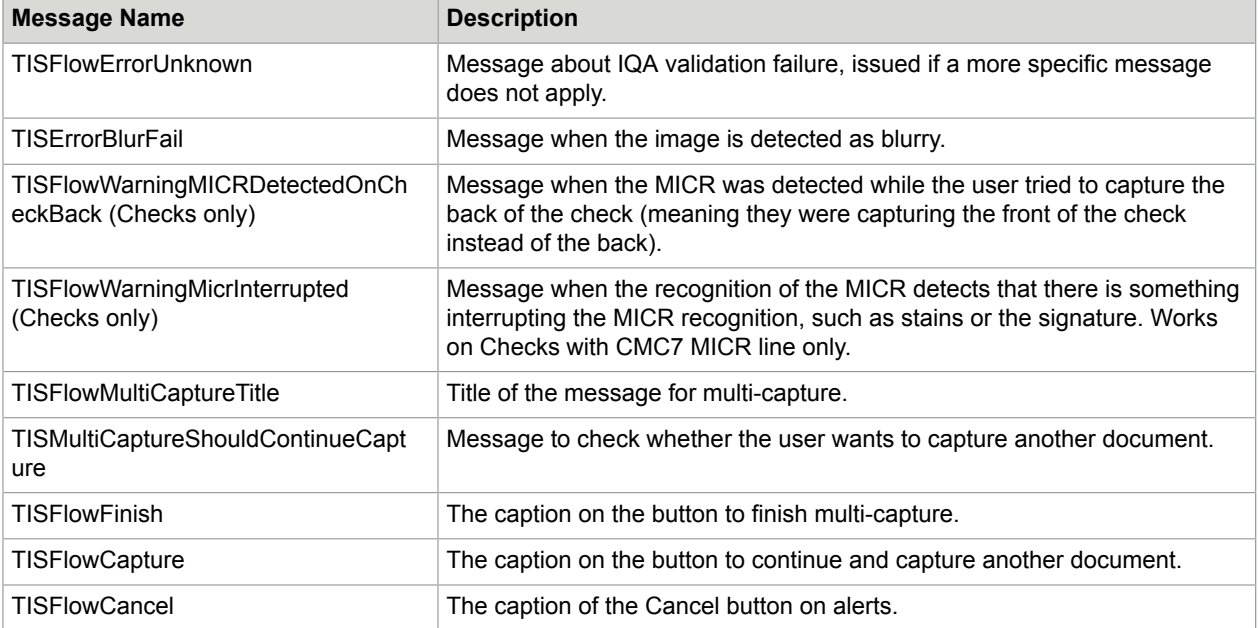

# <span id="page-52-0"></span>Reporting issues

To report issues to Kofax, you must reproduce the issue on the mobiFlow Showcase app, setting the debug mode ON.

When the debug mode is ON, images and logs are saved on the device for debugging purposes. These images and logs can be sent to the Kofax Support Team to enable them to investigate any issues or bugs that you may encounter. In debug mode, every image that is captured is saved, even if you receive an error message after the capture.

To access these images and logs, you need a program on your computer that can explore the file system of your device when it is connected to the computer via USB. An example of such an app is iFunbox, which can be downloaded from the Internet for free.

To access these images and logs, you need an app on the device that can explore the file system. An example of such an app is ES File Explorer, which can be downloaded from the Google Play Store.

The images are saved on the device under the relevant user application (if using the Showcase app, this will be TISShowcase) in a folder named DEBUG under the Documents folder.

<user application>/TISShowcase/Documents/DEBUG

The images are saved on the device under the root folder in a folder named .mobiflow (<root>/.mobiflow) and the log file is saved in a folder named .debugmobiflow  $(\text{Proof}>1$ . debugmobiflow/log.txt). These two folders are hidden, so you will need to go on the app you are using to browse the file system and enable viewing of hidden folders.

As there is only one log file, it grows with every capture. Therefore it is important to delete it before logging something that you want to report. Make sure the log contains only the data from the relevant capture you had issues with.

For every capture, all four images for the front and four for the back will be saved, depending on which images you decided to output (see [Handle messages, errors and results](#page-27-0)).

When reporting an issue, please send the following to Kofax:

- The log file containing only the issue you are reporting.
- All relevant images regarding the issue.
- A detailed description of the issue and step-by-step instructions on how to reproduce.
- Information about the device or devices and the operating system of the device relevant to the issue.
- Information about the Showcase or SDK version relevant to the issue.
- The configuration of all the parameters in the Showcase or SDK where the issue occurs.

If the issue is related to difficulties in capture, and you were not able to capture the document, you can take a picture of the document with your native camera app on the device and send it to the Support Team instead. It would also be very helpful if you can scan the document on a proper scanner and send a copy that the Support Team can print and test themselves.

# <span id="page-53-0"></span>Guidelines for successful capture

To ensure successful and optimal capture from the mobiFlow library, you should include the following guidelines in your application's instructions, which should be followed before the user starts the capture process. These guidelines are not mandatory, and a document can still be captured even if the guidelines are not followed, but following them will ensure optimal capture and the best result.

### <span id="page-53-1"></span>**Contrast**

The document should be positioned on a background with a different color. Strong visual contrast near the document's boundaries is particularly advised. For documents with multiple colors around the boundaries, the document background should be a different color from any color on the document's boundaries.

### <span id="page-53-2"></span>Background homogeneity

The background should be clean and homogenous. In particular, strong lines on the background that do not belong to the document should be avoided. It is best to have the surface around the document clear of any objects about 6" (15 cm) from each side of the document.

### <span id="page-53-3"></span>Lighting

Strong direct sunlight or artificial lighting on the document is not recommended. In particular, having strong light on one part of the document and shade over another part should be avoided at all times. Such a situation can result in an unusable black and white image of the part that is not in the shade.

### <span id="page-54-0"></span>Shooting and rotation angles

The phone's camera should be positioned as flat as possible relative to the document's surface. Moreover, the in-plane rotation of the camera should be similar to that of the document, that is, the picture should be taken in landscape. The document should be positioned in the center of the screen, within the displayed frame and as close as possible to the frame sides.

### <span id="page-54-1"></span>Taking the picture

When the HOLD STILL message appears, device should be held still over the document until the countdown is over and the still picture is taken. Moving or shaking during this process may result in a blurry image and leads to a failure or an unclear black and white image.

### <span id="page-54-2"></span>Checks only: Digital row (MICR)

Make sure that the digital row is clean and the signature is not stretching over it. Ensure that all the digits and special characters are readable.